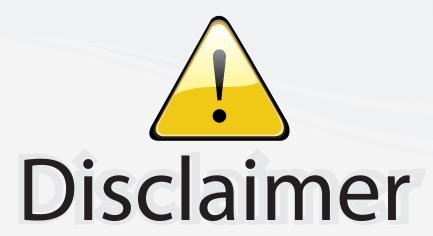

This user manual is provided as a free service by FixYourDLP.com. FixYourDLP is in no way responsible for the content of this manual, nor do we guarantee its accuracy. FixYourDLP does not make any claim of copyright and all copyrights remain the property of their respective owners.

#### About FixYourDLP.com

FixYourDLP.com (http://www.fixyourdlp.com) is the World's #1 resource for media product news, reviews, do-it-yourself guides, and manuals.

Informational Blog: http://www.fixyourdlp.com Video Guides: http://www.fixyourdlp.com/guides User Forums: http://www.fixyourdlp.com/forum

FixYourDLP's Fight Against Counterfeit Lamps: http://www.fixyourdlp.com/counterfeits

## Sponsors:

RecycleYourLamp.org – Free lamp recycling services for used lamps: http://www.recycleyourlamp.org

Lamp Research - The trusted 3rd party lamp research company: http://www.lampresearch.com

Discount-Merchant.com – The worlds largest lamp distributor: http://www.discount-merchant.com

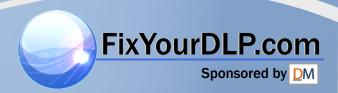

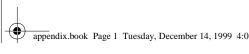

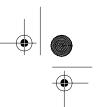

### EPSON® PowerLite® 500c/700c/710c **Multimedia Projector**

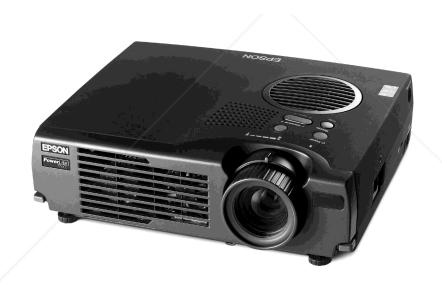

**User's Guide** scount-Merchant.com (800) 281-8860

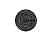

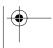

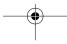

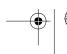

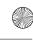

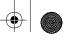

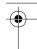

#### Important Safety Information

WARNING: Never look into the projector lens when the lamp is turned on; the bright light can damage your eyes. Never let children look into the lens when it is on. Never open any cover on the projector, except the lamp and filter covers. Dangerous electrical voltages inside the projector can severely injure you. Except as specifically explained in the User's Guide or this Supplement, do not attempt to service this product yourself. Refer all servicing to qualified service personnel.

WARNING: The projector and its accessories come packaged in plastic bags. Keep plastic bags away from small children to avoid any risk of suffocation.

*Caution*: When you replace the lamp, never touch the new lamp with your bare hands; the invisible residue left by the oil on your hands may shorten the lamp life. Use a cloth or glove to handle the new lamp.

#### Copyright Notice

All rights reserved. No part of this publication may be reproduced, stored in a retrieval system, or transmitted in any form or by any means, electronic, mechanical, photocopying, recording, or otherwise, without the prior written permission of SEIKO EPSON CORPORATION. The information contained herein is designed only for use with this EPSON printer. EPSON is not responsible for any use of this information as applied to other printers.

Neither SEIKO EPSON CORPORATION nor its affiliates shall be liable to the purchaser of this product or third parties for damages, losses, costs, or expenses incurred by purchaser or third parties as a result of: accident, misuse, or abuse of this product or unauthorized modifications, repairs, or alterations to this product, or (excluding the U.S.) failure to strictly comply with SEIKO EPSON CORPORATION's operating and maintenance instructions.

SEIKO EPSON CORPORATION shall not be liable for any damages or problems arising from the use of any options or any consumable products other than those designated as Original EPSON Products or EPSON Approved Products by SEIKO EPSON CORPORATION.

EPSON is a registered trademark of SEIKO EPSON CORPORATION.

PowerLite is a registered trademark of Epson America, Inc.

General Notice: Other product names used herein are for identification purposes only and may be trademarks of their respective owners. EPSON disclaims any and all rights in those marks.

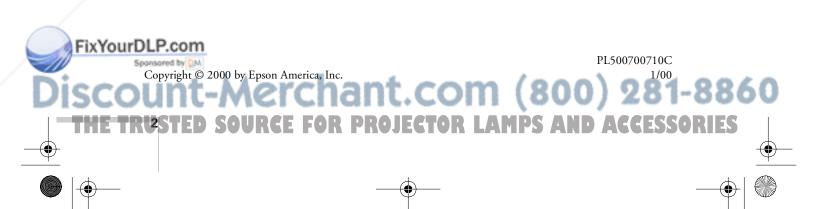

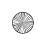

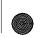

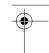

# Contents

| Connecting to a |
|-----------------|
| Desktop         |
| Computer        |

Using the Projector Menus

| Changing Menu Settings                       | 18 |
|----------------------------------------------|----|
| Video Menu (Computer Image Source)           |    |
| Video Menu (Video Image Source)              | 22 |
| Audio Menu                                   | 23 |
| Effect Menu                                  | 24 |
| Setting Menu                                 | 25 |
| User's Logo Feature                          |    |
| Capturing the Image                          | 26 |
| Assigning the Image to the No-Signal Message |    |
| and/or A/V Mute Button                       | 29 |
| Advanced Menu                                | 30 |
| About Menu (Computer Image Source)           | 31 |
| About Menu (Video Image Source)              |    |
| Reset All Feature                            | 32 |

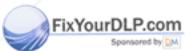

-Merchant.com (800) 281-8860 SOURCE FOR PROJECTOR LAMPS AND ACCESSORIES

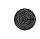

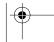

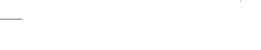

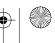

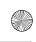

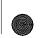

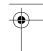

| Technical      |   |
|----------------|---|
| Specifications | ç |

| General                            |
|------------------------------------|
| Projection Lamp                    |
| Remote Control                     |
| Mouse Compatibility                |
| Remote IR Receiver                 |
| Mechanical34                       |
| Electrical                         |
| Environmental                      |
| Safety                             |
| CE Marking35                       |
| Supported Monitor Displays         |
| Computer Connector Pin Assignments |

### Index

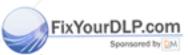

t-Merchant.com (800) 281-8860
ED SOURCE FOR PROJECTOR LAMPS AND ACCESSORIES

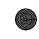

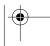

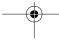

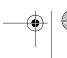

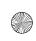

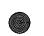

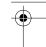

## Appendix A: Connecting to a Desktop Computer

#### note

For instructions on connecting to a laptop computer or to external speakers, see your User's Guide.

This appendix describes how to connect the projector to your desktop computer and turn everything on. The projector must be connected to a computer or a video source such as a VCR, camcorder, digital camera, DVD player, or laser disc player before it can project any images. You may also want to set up the projector for one or more of the following:

- Connect the mouse cable to use the remote control as a wireless mouse. Except for some laptops, this disables your computer's mouse. You use the remote control's pointer to control the screen cursor.
- Provide audio for one or both image sources. The audio source can be the computer, video source, or another device such as a stereo.
- Connect to an external speaker or PA system to amplify the audio (see your *User's Guide* for instructions).

### Positioning the Projector

Before you can set up the projector, you need to decide where to place it. Keep the following in mind:

- Place the projector on a sturdy, level surface.
- Make sure the projector is within 10 feet of a grounded electrical outlet or extension cord.
- Place the computer and/or video source within 5 feet of the projector.
- Make sure the projector is at right angles to the screen.Otherwise, your image will be distorted.

DISCOUNT-MERCHANT.COM (800) 281-886

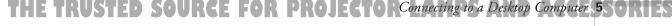

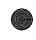

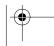

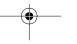

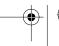

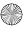

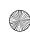

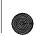

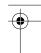

#### note

It is easier to position the projector when the screen is directly in front of the room. If the screen is placed diagonally in a corner, it is much more difficult to position the projector perpendicular to the screen and get a non-distorted image.

Most presenters find it convenient to place the projector (and computer) in the front of the room. With this arrangement, the projector is placed close to the screen. You need to raise the front of the projector (by extending the legs) in order to position the image high enough on the screen. Then you can use the projector's keystone control to correct the distortion caused by tilting up the front of the projector.

The distance between the projector and the screen determines the actual image size. Use the general guidelines in the table below to determine the proper distance.

| Horizontal dista         |                            | ance from projector to     |  |
|--------------------------|----------------------------|----------------------------|--|
| Image size<br>(diagonal) | Minimum<br>(lens set to W) | Maximum<br>(lens set to T) |  |
| 2.2 feet (0.7 meter)     | -                          | 3.6 feet (1.1 meters)      |  |
| 2.5 feet (0.8 meter)     | 3.6 feet (1.1 meters)      | 4.3 feet (1.3 meter)       |  |
| 3.3 feet (1.0 meter)     | 4.8 feet (1.5 meters)      | 5.6 feet (1.7 meters)      |  |
| 5.0 feet (1.5 meters)    | 7.5 feet (2.3 meters)      | 8.9 feet (2.7 meters)      |  |
| 6.7 feet (2.0 meters)    | 9.8 feet (3.0 meters)      | 11.8 feet (3.6 meters)     |  |
| 8.3 feet (2.5 meters)    | 12.5 feet (3.8 meters)     | 14.8 feet (4.5 meters)     |  |
| 12.5 feet (3.8 meters)   | 18.7 feet (5.7 meters)     | 22.6 feet (6.9 meters)     |  |
| 16.7 feet (5.1 meters)   | 25.3 feet (7.7 meters)     | 30.2 feet (9.2 meters)     |  |
| 25 feet (7.6 meters)     | 37.7 feet<br>(11.5 meters) | 45.3 feet<br>(13.8 meters) |  |

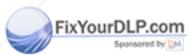

### Discount-Merchant.com (800) 281-8860

THE TRE Connecting to a Desktop Computer PROJECTOR LAMPS AND ACCESSORIES

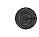

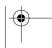

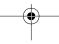

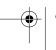

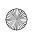

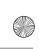

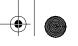

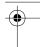

### Identifying the Projector Ports

The following illustrations identify all the interface ports on the back and side of the projector; you may want to refer to them as you connect your computer or other equipment to the projector.

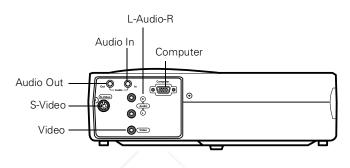

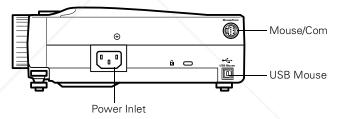

### Connecting to a PC Desktop Computer

To connect the projector to your PC desktop computer, you need to:

- Connect the computer cable
- Connect the audio cable (if you'll be projecting with audio)
- Connect the mouse cable (if you want to use the remote control as a mouse)

If you connect the projector to your desktop computer, you cannot view your images on the computer monitor.

Follow the steps in each section for the cables you need to

Computer configurations vary. See your computer manual for the location of the ports needed to connect

Connecting to a Desktop Computer 7

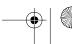

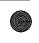

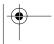

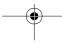

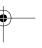

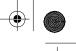

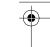

#### Connecting the Computer Cable

Before you start, make sure your projector, computer, and all peripherals are all turned off.

- 1. Disconnect the monitor cable from the monitor port on the back of your computer.
- 2. Connect one end of the projector's computer cable to the projector's **Computer** port.

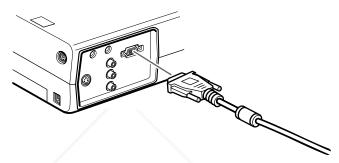

3. Connect the other end of the cable to your computer's video (monitor) port.

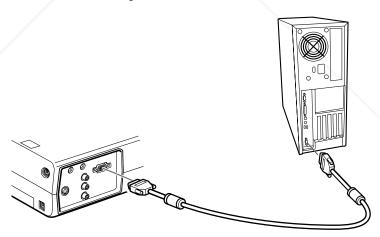

4. Tighten the screws on all connectors.

If you don't need to make any other connections, you can plug in your projector and turn it on. See page 14 for instructions.

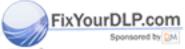

## Discount-Merchant.com (800) 281-8860

THE TRIS Connecting to a Desktop Computer PROJECTOR LAMPS AND ACCESSORIES

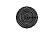

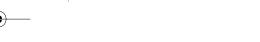

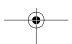

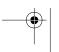

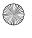

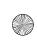

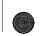

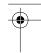

#### note

If you need maximum volume (in a large auditorium, for example), you can also connect external speakers or a public address system to the projector. See your User's Guide for instructions.

#### Connecting the Audio Cable

If your presentation includes sound effects or other types of computer audio, you need to connect the audio cable.

1. Connect one end of the audio cable to the Audio In jack on the projector.

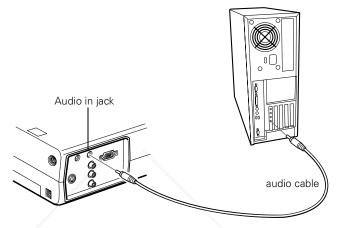

2. Connect the other end of the audio cable to the speaker or audio out port on your computer's sound card.

### Connecting the Cable for Remote Mouse Control

Using the remote control as a wireless mouse gives you more flexibility. You can deliver your presentation from anywhere in the room and interact with the audience. You don't need to stand near your computer or near the projector.

You'll use different cables and different ports on the projector, depending on whether your computer has a round PS/2 mouse port or a flat USB mouse port.

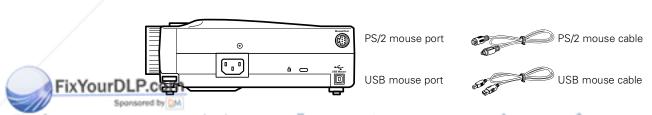

## Discount-Merchant.com (800) 281-8860

THE TRUSTED SOURCE FOR PROJECTOR Connecting to a Desktop Computer 95 ORIES

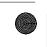

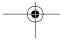

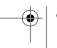

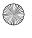

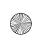

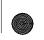

- 1. Determine which type of mouse port your computer has:
  - Round PS/2 mouse port
  - Flat USB mouse port
- Connect one end of the appropriate mouse cable to the PS/2 Mouse/Com port or the USB Mouse port on the projector.

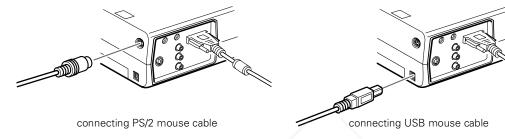

3. Connect the other end to the mouse port on your computer. (Your computer's mouse will be disabled while you are using the remote control as a mouse.)

#### note

Macintosh configurations vary. See your computer manual for the location of the ports needed to connect your projector.

### Connecting to a Desktop Macintosh

To connect the projector to your desktop Macintosh,® you need to:

- Connect the computer cable
- Connect the audio cable (if you'll be projecting with audio)
- Connect the mouse cable (if you want to use the remote control as a mouse)

If you connect the projector to your Macintosh, you cannot view your images on the computer monitor.

Follow the steps in each section for the cables you need to connect.

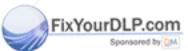

## Discount-Merchant.com (800) 281-8860

THE TR10 Connecting to a Desktop Computer ROJECTOR LAMPS AND ACCESSORIES

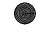

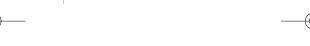

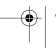

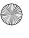

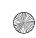

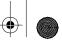

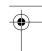

#### note

If you have an older Macintosh, you may need to use a Macintosh adapter (available from Apple®). Check the documentation for your Macintosh to determine what type of connections are available.

#### Connecting the Computer Cable

Before you start, make sure your projector, computer, and all peripherals are all turned off.

- 1. Disconnect the monitor cable from the monitor port on the back of your Macintosh.
- 2. Connect one end of the computer cable to the projector's Computer port.

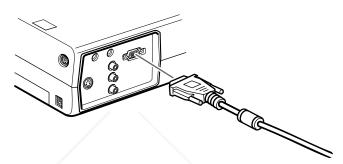

3. Connect the other end to the monitor port on your Macintosh.

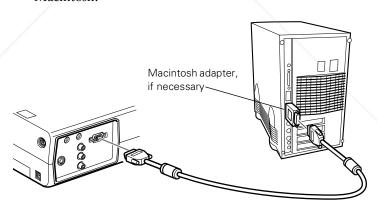

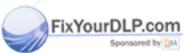

## Discount-Merchant.com (800) 281-8860

THE TRUSTED SOURCE FOR PROJECTORConnecting to a Desktop Computer ISORIES

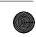

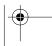

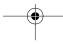

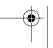

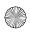

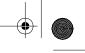

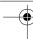

If you can't connect the projector's computer cable to your Macintosh, you may need to use a Macintosh adapter (available from Apple).

■ Remove the small cover on the Macintosh adapter and set its DIP switches according to the resolution you want to use (such as 16-inch mode). See your Macintosh documentation for instructions.

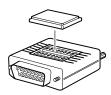

- Connect the small end of the Macintosh adapter to the computer cable.
- Connect the computer cable (with the Macintosh adapter attached) to the monitor port on your Macintosh.

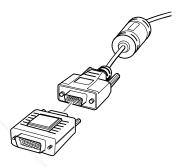

4. Tighten the screws on all the connectors.

If you don't need to make any other connections, you can plug in your projector and turn it on. See page 14 for instructions.

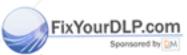

## Discount-Merchant.com (800) 281-8860

THE TR12 Connecting to a Desktop Computer PROJECTOR LAMPS AND ACCESSORIES

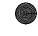

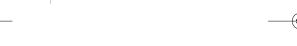

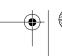

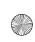

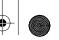

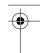

#### note

If you need maximum volume (in a large auditorium, for example), you can also connect external speakers or a public address system to the projector. See your User's Guide for instructions.

#### Connecting the Audio Cable

If your presentation includes sound effects or other types of computer audio, you need to connect the audio cable.

1. Connect one end of the audio cable to the Audio In jack on the projector.

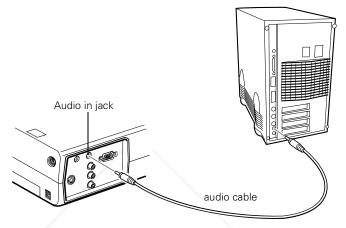

Connect the other end of the audio cable to the speaker jack on your Macintosh.

### Connecting the Cable for Remote Mouse Control

Using the remote control as a wireless mouse gives you more flexibility. You can deliver your presentation from anywhere in the room and interact with the audience. You don't need to stand near your Macintosh or near the projector.

You'll use different cables and different ports on the projector, depending on what type of mouse your Macintosh has.

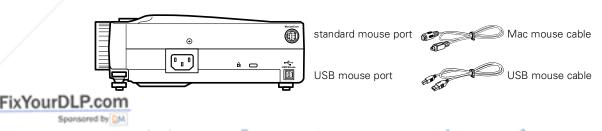

## Discount-Merchant.com (800) 281-8860

THE TRUSTED SOURCE FOR PROJECTOR Connecting to a Desktop Computer 33 ORIES

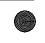

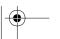

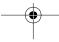

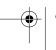

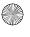

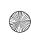

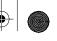

- 1. Determine which type of mouse port your Macintosh has:
  - Round mouse port
  - Flat USB mouse port
- 2. Connect one end of the appropriate mouse cable to the standard Mouse/Com port or the USB Mouse port on the projector.

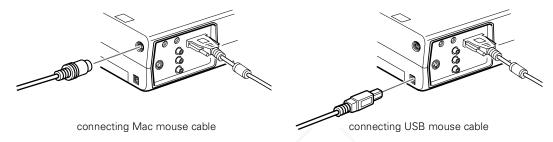

Connect the other end to the port on your Macintosh.

### Turning the Projector On and Off

After you have connected your computer and other equipment, you can plug in the projector and turn it on.

Connect the power cable to your projector's power inlet.

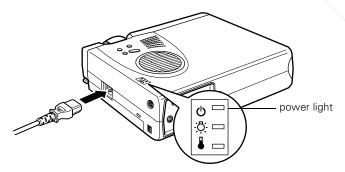

2. Plug the other end of the cable into a grounded electrical outlet.

The power light on top of the projector turns orange. This indicates that the projector is receiving power, but is not yet

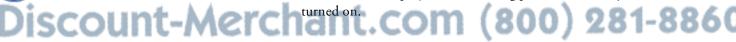

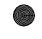

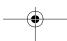

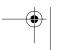

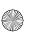

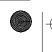

FixYourDLP.com

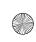

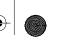

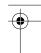

3. Use the tab on the lens ring to rotate the ring and pop out the lens.

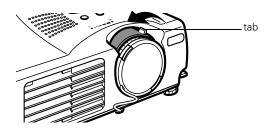

4. Squeeze the lens cap tabs and remove the lens cap.

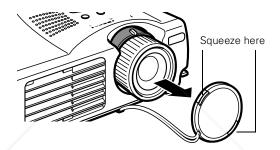

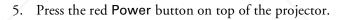

### warning

Never look into the lens when the lamp is on. This can damage your eyes, and is especially dangerous for children.

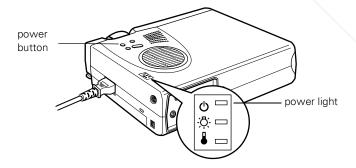

The power light flashes green, and then stays on. You may see a blue screen with the message No Signal displayed. This is normal.

6. Turn on or restart your computer. In a few moments, you should see the computer display projected.

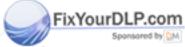

## Discount-Merchant.com (800) 281-8860

THE TRUSTED SOURCE FOR PROJECTOR Connecting to a Desktop Computer 35 ORIES

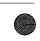

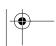

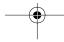

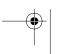

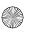

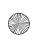

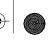

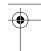

When you are ready to turn off the projector, follow these steps:

- 1. Press the red **Power** button on top of the projector. You see a confirmation message. (If you don't want to turn it off, press any other button.)
- 2. Press the **Power** button again. The Power light flashes orange for about a minute and the fan gets louder as the projector cools down. When the projector has cooled, the orange light stays on and the fan shuts off.
  - If you want to turn the projector on again, wait until the orange light stops flashing. Then press the Power button.
- When you are finished using the projector, replace the lens cap, retract the lens, and unplug the power cord.

#### caution

To avoid damaging the lamp, never unplug the power cord when the power light is green.

#### **Turning On Other Equipment**

If you're using a VCR, other external video source, or additional equipment with the projector, turn on the equipment in this order:

- Video source
- 2. External audio source
- 3. Projector
- 4. External speakers or PA system
- 5. Computer

When you're ready to shut down, turn off the equipment in the reverse order.

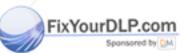

## Discount-Merchant.com (800) 281-8860

THE TR16 Connecting to a Desktop Computer PROJECTOR LAMPS AND ACCESSORIES

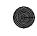

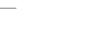

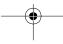

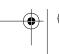

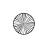

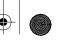

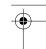

### Appendix B: Using the Projector Menus

The on-screen menus let you customize and adjust projector features. The following 8 menus and features are available:

#### Video

Controls the look and quality of the projected image (from a computer or video source).

#### Audio

Adjusts the volume and tone (treble/bass).

#### ■ Effect

Customizes the drawing tools available on the remote control.

#### Setting

Adjusts features such as the keystone setting, blank screen color, message prompt, and power management system.

#### ■ User's Logo

Lets you capture and store an image to be displayed with the A/V Mute button, or as the startup screen.

#### Advanced

Controls settings such as menu language, use of startup screen, color temperature, and rear or ceiling projection.

#### ■ About

Provides information about lamp usage and the current display settings.

#### ■ Reset All

Restores the factory defaults for all the projector settings.

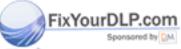

Discount-Merchant.com (800) 281-8860

THE TRUSTED SOURCE FOR PROJECTOR LA Ving the Projector Menus 17 ORIES

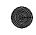

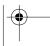

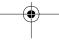

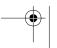

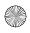

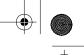

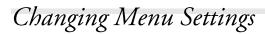

You use the Menu, Enter and Esc buttons on the remote control to change menu settings.

To change a menu setting:

1. To access the menu system, open the cover on the lower part of the remote control and press the Menu button.

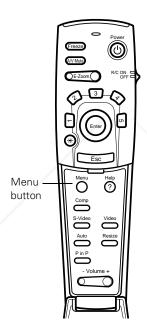

You see the following:

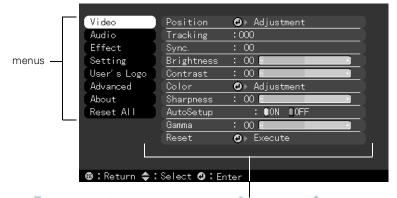

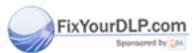

Discount-Merchant.con (800) 281-8860

THE TR18 Using the Projector Menus-OR PROJECTOR LAMPS AND ACCESSORIES

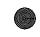

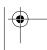

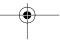

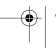

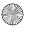

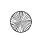

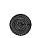

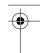

#### note

The options available in some submenus vary, depending on whether the current image source is the computer or a video source.

As you select a menu, a submenu of options appears to the right.

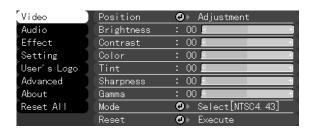

2. Press the bottom of the Enter button (or grasp it between your thumb and finger and tilt it down) to scroll through the menus.

When you highlight a menu, its options are shown on the right.

3. When the menu you want is highlighted, press the center of the Enter button to select it.

The highlight moves to the first option for that menu.

- 4. Press the bottom of the Enter button (or grasp it between your thumb and finger and tilt it down) to scroll through the options.
- 5. Press the right or left side of the Enter button (or grasp it between your thumb and finger and tilt it to the side) to change the setting.
- 6. If you want to go back to the default settings on any menu, select Reset, press Enter, select Yes, and then press Enter.
- 7. Press the **Esc** button on the remote to go back to the main menu display. Your changes are saved automatically.
- 8. Press the Menu button to exit the menu system.

The settings available in each of the menus are described below.

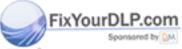

Discount-Merchant.com (800) 281-8860

THE TRUSTED SOURCE FOR PROJECTOR LANUsing the Projector Menus 190RIES

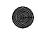

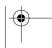

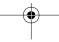

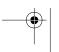

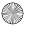

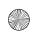

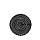

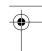

## Video Menu (Computer Image Source)

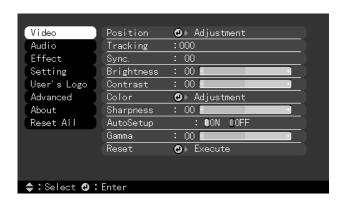

The Video menu lets you make adjustments to the projected image. The following options are available when the image source is your computer.

#### note

Some options are limited to being enabled (turned on) or disabled (turned off).

The computer must be connected and operating, and the image source on the projector must be set to Computer for you to access these menu options.

| Menu item  | Description                                                                                                    |
|------------|----------------------------------------------------------------------------------------------------|
| Position   | Use the Enter button to move the screen position in the corresponding direction.                                                                                                    |
|            | When you finish making adjustments, press the Esc button.                                                                                                    |
| Tracking   | Matches the projector's internal clock to various computer graphic signals. Adjust this setting to remove vertical lines from the image.                                                           |
| Sync       | Synchronizes with the tracking signal sent from the computer. Adjust this setting to correct fuzziness or screen flicker.                                                                          |
| Brightness | Lightens or darkens the overall image. Increase brightness to lighten an image, or decrease it to darken the image.                                                                                |
| Contrast   | Adjusts the difference between light and dark areas. Increase the contrast to make light areas lighter and dark areas darker. Decrease it to minimize the difference between light and dark areas. |

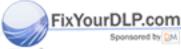

### Discount-Merchant.com (800) 281-8860

THE TR20 Using the Projector Menus-OR PROJECTOR LAMPS AND ACCESSORIES

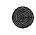

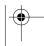

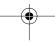

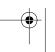

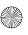

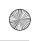

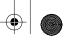

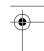

| Menu item  | Description                                                                                                    |
|------------|----------------------------------------------------------------------------------------------------|
| Color      | Adjusts the color balance (red:green:blue) of the input source.                                                |
|            | Increase the color setting for more intense color on the screen, and lower the setting for less intense color. |
|            | When you finish making adjustments, press the Esc button.                                                      |
| Sharpness  | Adjusts the sharpness of the screen image.                                                                     |
| Auto Setup | Set to On to have the computer automatically optimize the image for projection.                                |
| Gamma      | Adjusts the projected image for natural coloration.                                                            |
| Reset      | Returns all menu items to their initial factory defaults.                                                      |

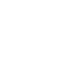

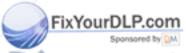

Count-Merchant.com (800) 281-8860
TRUSTED SOURCE FOR PROJECTOR LAWSing the Projector Menus 25 ORIES

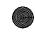

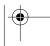

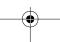

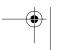

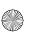

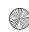

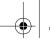

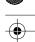

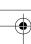

#### note

The projector's image source must be set to Video, and the video source (such as a VCR or camcorder) must be connected and operating for you to access these menu options. For example, the projector must actually be projecting the image from your video tape if you're using a VCR.

### Video Menu (Video Image Source)

The Video menu lets you make adjustments to the projected image. The following options are available when the image source is Video.

| Menu item           | Description                                                                                                    |
|---------------------|----------------------------------------------------------------------------------------------------|
| Position            | Use the Enter button to move the screen position in the corresponding direction.                                                                                                    |
|                     | When you finish making adjustments, press the Esc button.                                                                                                    |
| Brightness          | Lightens or darkens the overall image. Increase brightness to lighten an image, or decrease it to darken the image.                                                                                                    |
| Contrast            | Adjusts the degree of difference between light and dark areas. Increase the contrast to make light areas lighter and dark areas darker.  Decrease it to minimize the difference between the lightest and darkest areas of the image. |
| Color               | Adjusts color density. Increase the setting for darker and more opaque colors. Decrease it for lighter and less opaque colors.                                                                                                    |
| Tint<br>(NTSC only) | Adjusts the red-green color balance of the screen. Increase tint to add more green, or decrease it to add more red.                                                                                                    |
| Sharpness           | Adjusts the sharpness of the screen image.                                                                                                    |
| Gamma               | Adjusts the projected image for natural coloration.                                                                                                    |
| Mode                | Specifies the image signal mode: Auto, NTSC, NTSC4.43, PAL, M-PAL, N-PAL, PAL 60, SECAM.                                                                                                    |
| Reset               | Returns all menu items to their initial factory defaults.                                                                                                    |

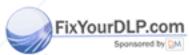

### -Merchant.com (800) 281-8860

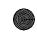

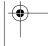

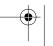

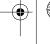

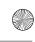

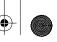

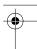

### Audio Menu

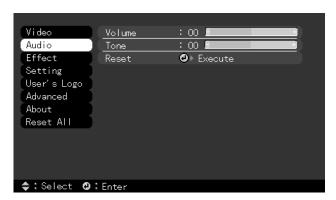

Use the Audio menu to adjust the sound volume and quality of your audio.

| Menu item | Description                                                                         |
|-----------|-------------------------------------------------------------------------------------|
| Volume    | Adjusts the volume level for the projector's speaker and audio-out terminal.        |
|           | Increase the setting to raise the volume, or decrease it to lower the volume.       |
| Tone      | Adjusts the sound quality. Move left to increase bass and right to increase treble. |
| Reset     | Returns all menu items to their initial factory defaults.                           |

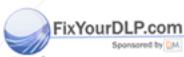

## Discount-Merchant.com (800) 281-8860

THE TRUSTED SOURCE FOR PROJECTOR LAWsing the Projector Menus 23 ORIES

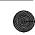

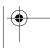

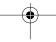

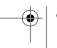

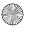

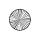

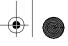

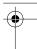

### Effect Menu

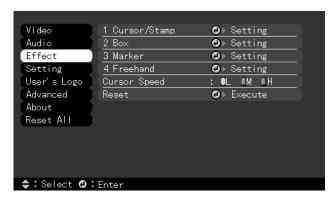

The Effect menu lets you customize the drawing tools available on the remote control.

| Menu item        | Description                                                                              |
|------------------|------------------------------------------------------------------------------------------|
| Cursor/<br>Stamp | Selects the stamp you want to use as the cursor graphic and lets you enlarge it.         |
| Box              | Selects a box color and shape.                                                           |
| Marker           | Selects the marker (horizontal or vertical lines) color and width (from 2 to 32 pixels). |
| Freehand         | Selects the color and width for freehand lines (2 to 148 pixels).                        |
| Cursor Speed     | Adjusts the cursor speed to Low, Middle, or High.                                        |
| Reset            | Returns all menu items to their initial factory defaults.                                |

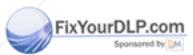

# Ount-Merchant.com (800) 281-8860 TR24 String the Projector Menus OR PROJECTOR LAMPS AND ACCESSORIES

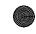

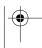

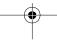

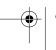

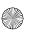

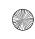

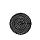

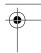

### Setting Menu

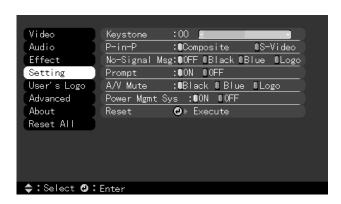

The Setting menu allows you to set or adjust various projector options.

| Menu item         | Description                                                                                                    |
|-------------------|----------------------------------------------------------------------------------------------------|
| Keystone          | Adjusts a trapezoid (distorted) image to a 4:3 rectangle, correcting up to a ± 15° tilt.                                              |
| P-in-P            | Selects the image source (composite or S-Video) for the picture-in-picture subscreen.                                                 |
| No-Signal<br>Msg  | Specifies whether no screen, a black screen, a blue screen, or a user logo is displayed when the projector is not receiving a signal. |
| Prompt            | Turns off the message identifying the image source (computer or video).                                                               |
| A/V Mute          | Specifies whether a blue, black, or user logo screen is displayed when the A/V mute button is pressed.                                |
| Power Mgmt<br>Sys | Turns on the power management system which works with your computer's power management.                                               |
| Reset             | Returns all menu items to their initial factory defaults.                                                                             |

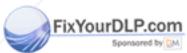

## Discount-Merchant.com (800) 281-8860

THE TRUSTED SOURCE FOR PROJECTOR LAWing the Projector Menus 25 ORIES

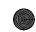

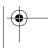

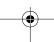

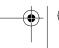

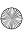

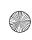

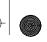

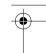

### User's Logo Feature

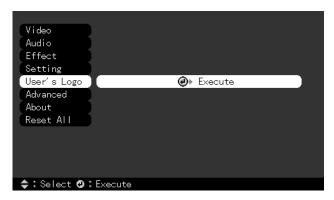

The User's Logo feature allows you to transfer any image on your computer to the projector, and then use it as the screen displayed when the projector is not receiving a signal. You can also set it as a startup screen or to be displayed when you press the A/V Mute button on the remote. The image can be a company logo, slogan, photograph, or another other image you want to use.

#### Capturing the Image

You start by displaying the image you want to use on the projector. You can use an image from either a computer or video source such as a VCR or digital camera. Then follow these steps to capture the image and transfer it to the projector:

- Press the Menu button. You see the main menu listing, with the Video menu highlighted.
- 2. Press the bottom edge of the Enter button (or move it down) to highlight the User's Logo menu.

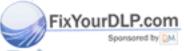

## Discount-Merchant.com (800) 281-8860

THE TR26 Using the Projector Menus-OR PROJECTOR LAMPS AND ACCESSORIES

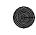

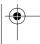

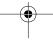

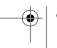

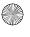

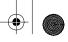

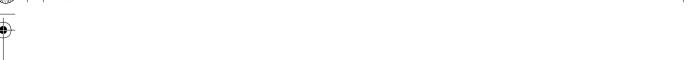

3. Press Enter to select this feature. You see the following message:

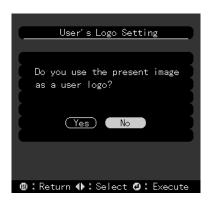

- 4. Select **Yes** and press **Enter**. A selection box displays over the image.
- 5. Use the Enter button on the remote control to select the area of the image you want to use. Once you have selected the entire area, press Enter.
- 6. When you see the message "Do you use this image?" select Yes and press Enter. If you want to change the area selected, select No and repeat step 5. You see the following:

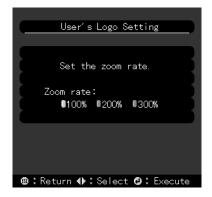

7. Use the Enter button on the remote control to select a zoom rate (display size), and then press Enter.

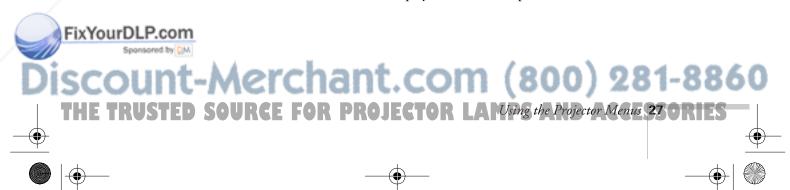

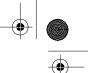

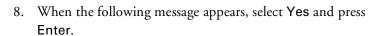

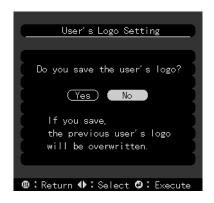

Saving the logo may take a few moments. Do not use the projector or other sources (computer, video, speaker, etc.) while the logo is being saved.

9. When you see the following message, press the Menu or Enter button to redisplay the main menu.

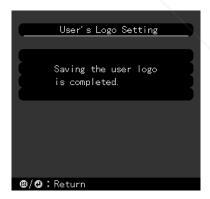

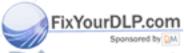

## Discount-Merchant.com (800) 281-8860

THE TR28 Using the Projector Menus-OR PROJECTOR LAMPS AND ACCESSORIES

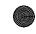

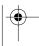

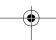

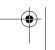

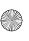

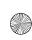

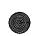

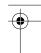

#### note

You can also set up your image as a startup screen.
Use the Advanced menu to enable the startup screen.

### Assigning the Image to the No-Signal Message and/or A/V Mute Button

After your image is saved, you can set it up as the no-signal message and/or the screen that's displayed when you press the A/V Mute button.

- 1. Press the Menu button. You see the main menu listing, with the Video menu highlighted.
- 2. Press the bottom edge of the Enter button (or tilt it down) to highlight the Setting menu.
- 3. Press the Enter button to select the Setting menu.
- 4. Press the bottom edge of the Enter button (or tilt it down) to highlight No-Signal Msg.
- 5. Press the right side of the Enter button to select Logo. This sets your image as the screen displayed when the projector is not receiving a signal.
- 6. If you want to set up your image as the A/V mute display, press the bottom edge of the Enter button (or tilt it down) to highlight A/V Mute.
- Press the right side of the Enter button to select Logo. This sets your image as the screen displayed when you press the AV/Mute button.
- 8. When you're finished, press Esc or Menu.

To test your setting, press the A/V Mute button to display your image. Press it again to turn off the image.

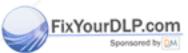

### Discount-Merchant.com (800) 281-8860

THE TRUSTED SOURCE FOR PROJECTOR LAWsing the Projector Menus 29 ORIES

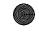

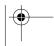

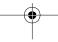

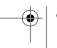

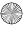

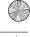

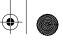

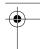

#### Advanced Menu

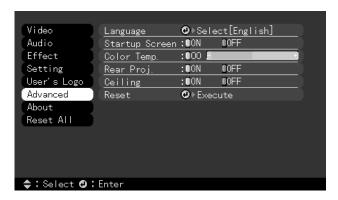

The Advanced menu lets you set additional projector options.

| Menu item         | Description                                                                                                    |  |  |
|-------------------|----------------------------------------------------------------------------------------------------|--|--|
| Language          | Selects the language to be used in the menus:<br>Japanese, English, French, German, Italian,<br>Spanish, Portuguese, Chinese, or Korean.                                                    |  |  |
| Startup<br>Screen | Displays the image you have saved as a user logo during the projector's startup.                                                                                                    |  |  |
| Color Temp        | Adjusts the whiteness of the screen. Positive color temperature values provide a cold white; negative values provide a warmer white.                                                        |  |  |
| Rear Proj.        | Mirrors the projected image so it looks correct when you're projecting from behind onto a translucent screen. Selecting ON turns mirroring on, while OFF turns it off (for a normal image). |  |  |
| Ceiling           | Flips the projected image so it looks correct when the projector is mounted upside-down from the ceiling. Selecting ON turns the feature on, while OFF turns it off (for a normal image).   |  |  |
| Reset             | Returns all Advanced menu items to their initial factory defaults.                                                                                                    |  |  |

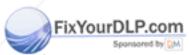

# Ount-Merchant.com (800) 281-8860 TR30 Using the Projector Menus OR PROJECTOR LAMPS AND ACCESSORIES

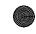

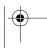

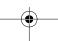

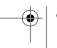

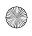

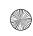

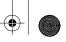

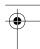

## About Menu (Computer Image Source)

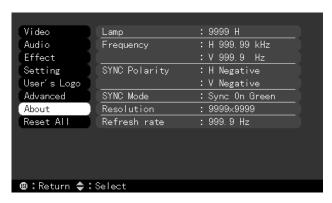

When the image source is a computer, the About menu displays information about the projector's horizontal and vertical frequency, lamp hours, and computer connection.

| Menu item        | Description                                                  |  |
|------------------|--------------------------------------------------------------|--|
| Lamp             | Displays the number of hours the current lamp has been used. |  |
| Frequency        | Displays the projector's horizontal and vertical frequency.  |  |
| Sync<br>Polarity | Displays the sync polarity of the computer.                  |  |
| Sync Mode        | Displays the sync mode of the computer.                      |  |
| Resolution       | Displays the output resolution of the computer video output. |  |
| Refresh<br>Rate  | Displays the refresh rate of the computer video output.      |  |

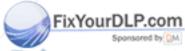

## Discount-Merchant.com (800) 281-8860

THE TRUSTED SOURCE FOR PROJECTOR LANSing the Projector Menus 35 ORIES

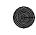

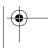

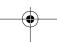

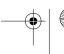

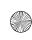

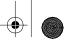

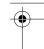

### About Menu (Video Image Source)

When the image source is video, the About menu displays information about the projector's lamp hours and video signal.

| Menu item    | Description                                                  |
|--------------|--------------------------------------------------------------|
| Lamp         | Displays the number of hours the current lamp has been used. |
| Video Signal | Displays the input image signal mode.                        |

### Reset All Feature

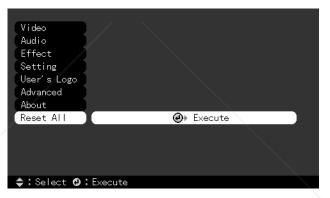

The Reset All feature lets you return all the projector settings to their default values. It does not change or delete any user logo you have stored.

Select Reset All and press the Enter button to display the confirmation screen. Select Yes to reset all the default settings or No to cancel.

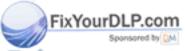

## Discount-Merchant.com (800) 281-8860

THE TR32 Using the Projector Menus OR PROJECTOR LAMPS AND ACCESSORIES

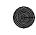

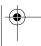

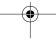

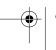

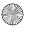

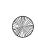

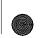

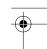

## Appendix C: Technical Specifications

General Type of display Poly-silicon Thin Film Transistor

(TFT)

Size of liquid crystal

panels Diagonal: 0.9 inch (22.9 mm)

Lens F=2.0-2.2, f=35-42 mm

Resolution 500c:  $800 \times 600$  pixels

700c:  $1024 \times 768$  pixels 710c:  $1024 \times 768$  pixels

Color reproduction 24 bit, 16.7 million colors

Brightness 500c: 800 lumens (ANSI)

700c: 800 lumens (ANSI) 710c: 1000 lumens (ANSI)

Image size (diagonal) 2.2 to 25 feet (0.7 to 7.6 meters)

Projection distance 3.6 to 45.3 feet (1.1 to 13.8 meters)

Projection methods Front, rear, upside-down (ceiling

mount)

Internal speaker

system 1 monaural

Optical aspect ratio 4:3 (horizontal:vertical)

Zoom ratio 1.2:1

Keystone correction

angle ±15°

Supported video

interface standards NTSC, NTSC4.43, PAL, PAL-M,

PAL-N, PAL60, SECAM

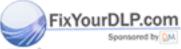

## Discount-Merchant.com (800) 281-8860

THE TRUSTED SOURCE FOR PROJECTOR LAM Technical Specifications 33 ORIES

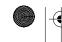

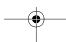

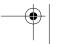

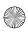

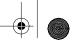

\_\_\_\_

Projection Lamp Type UHE (Ultra High Efficiency)

Power consumption 120 W

Lamp life About 2000 hours

Part number ELPLP10S (710c)

ELPLP10B (500c, 700c)

Remote Control Range 32.8 feet (10 meters)

Batteries Alkaline AA (2)

Mouse Compatibility Supports PS/2, USB, Macintosh

Remote IR Receiver Supports EPSON Remote IR Receiver, 10-foot cable (typical

use for rear screen projection)

Mechanical Height 2.8 to 3.0 inches (72 to 77 mm)

Width 8.4 inches (213 mm)

Depth 10.5 inches (267 mm)

Weight 5.8 lb (2.6 kg)

Electrical Rated frequency 50/60 Hz

Power supply 100 to 120 VAC, 2.4 A

200 to 240 VAC, 1.2 A

Power consumption Operating: 360 W

Standby: 12 W

Environmental Temperature Operating: 41 to 104° F (5 to 40° C),

non-condensing

Storage: 14 to 140° F (-10 to 60° C),

non-condensing

Humidity Operating: 20 to 80% RH,

non-condensing

Storage: 10 to 90% RH,

non-condensing

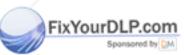

### Discount-Merchant.com (800) 281-8860

THE TR34 Technical Specifications FOR PROJECTOR LAMPS AND ACCESSORIES

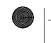

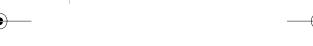

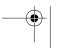

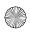

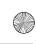

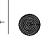

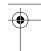

Safety United States FCC Part 15J Class B

UL1950 Rev. 3

Canada DOC SOR/88-475

CSA C22.2 No. 950 Rev. 3

CE Marking Directive 89/336/EEC

EN 55022 Class B

EN 50082-1

Directive 73/23/EEC EN 60950

Supported Monitor Displays The following table lists the display formats supported by the projector:

| Mode     | Resolution | Frequency<br>H(KHz)/V(Hz) | Dot<br>(MHz) |
|----------|------------|---------------------------|--------------|
| VGACGA   | 640 x 400  | 31.46 / 70                | 25.175       |
| VGAEGA   | 640 x 350  | 31.46 / 70                | 25.175       |
| NEC400   | 640 x 400  | 24.83 / 56.65             | 21.053       |
| VGA60    | 640 x 480  | 31.469 / 59.94            | 25.175       |
| VGA72    | 640 x 480  | 37.861 / 72.809           | 31.5         |
| VGA75    | 640 x 480  | 37.5 / 75                 | 31.5         |
| VGA85    | 640 x 480  | 48.269 / 85.008           | 36           |
| SVGA56   | 800 x 600  | 35.156 / 56.25            | 36           |
| SVGA60   | 800 x 600  | 37.879 / 60.317           | 40           |
| SVGA72   | 800 x 600  | 48.077 / 72.188           | 50           |
| SVGA75   | 800 x 600  | 46.875 / 75               | 49.5         |
| SVGA85   | 800 x 600  | 53.674 / 85.061           | 56.25        |
| XGA43i   | 1024 x 768 | 35.522 / 86.958           | 44.9         |
| XGA60    | 1024 x 768 | 48.363 / 60.004           | 65           |
| XGA70    | 1024 x 768 | 56.476 / 70.069           | 75           |
| XGA75    | 1024 x 768 | 60.023 / 75.029           | 78.75        |
| XGA85    | 1024 x 768 | 68.677 / 84.997           | 94.5         |
| SXGA1_70 | 1152 x 864 | 63.851 / 70.012           | 94.5         |
| SXGA1_75 | 1152 x 864 | 67.5 / 75                 | 108          |
| SXGA1_85 | 1152 x 864 | 77.094 / 84.999           | 121.5        |
| SXGA2_60 | 1280 x 960 | 60 / 60                   | 108          |
| SXGA2_75 | 1280 x 960 | 75 / 75                   | 126          |
| SXGA2_85 | 1280 x 960 | 85.938 / 85.002           | 148.5        |

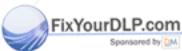

Discount-Merchant.com (800) 281-8860

THE TRUSTED SOURCE FOR PROJECTOR LAM Technical Specifications 35 ORIES

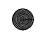

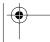

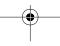

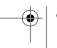

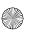

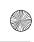

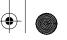

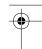

| Mode                                                                   | Resolution                 | Frequency<br>H(KHz)/V(Hz) | Dot<br>(MHz) |
|------------------------------------------------------------------------|----------------------------|---------------------------|--------------|
| SXGA3_43i                                                              | 1280 x 1024                | 46.433 / 86.871           | 78.75        |
| SXGA3_60                                                               | 1280 x 1024                | 63.981 / 60.02            | 108          |
| SXGA3_75                                                               | 1280 x 1024                | 79.976 / 75.025           | 135          |
| SXGA_85                                                                | 1280 x 1024                | 91.146 / 85.024           | 157.5        |
| UXGA48i<br>UXGA60<br>(these are not<br>supported by<br>PowerLite 500c) | 1600 x 1200<br>1600 x 1200 | 62.5 / 96.08<br>75 / 60   | 135<br>162   |
| MACLC13                                                                | 640 x 480                  | 34.975 / 66.62            | 31.33        |
| MACII13                                                                | 640 x 480                  | 35 / 66.67                | 30.24        |
| MAC16                                                                  | 832 x 624                  | 49.725 / 74.55            | 57.28        |
| MAC19-60                                                               | 1024 x 768                 | 48.193 / 59.28            | 64           |
| MAC19                                                                  | 1024 x 768                 | 60.241 / 74.93            | 80           |
| MAC21                                                                  | 1152 x 870                 | 68.682 / 75.062           | 100          |
| NTSC (SXGA)                                                            | 1366 x 438                 | 15.734 / 60               | 28.486       |
| NTSC (XGA)                                                             | 1024 x 438                 |                           | 20.890       |
| PAL (SXGA)                                                             | 1366 x 512                 | 15.625 / 50               | 28.846       |
| PAL (XGA)                                                              | 1024 x 512                 |                           | 21.154       |
| SECAM (SXGA)                                                           | 1366 x 512                 | 15.625 / 50               | 28.846       |
| SECAM (XGA)                                                            | 1024 x 512                 |                           | 21.154       |

Note: The frequencies of some computers may not allow the image to be displayed correctly.

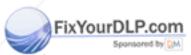

# Unt-Merchant.com (800) 281-8860 R36 Technical Specifications FOR PROJECTOR LAMPS AND ACCESSORIES

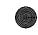

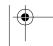

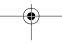

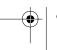

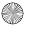

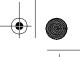

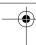

### Computer Connector Pin Assignments

The Computer port is a female video RGB, 15-pin micro-D-style connector. Here are the pin assignments:

| Input pin | Computer connector signals     |
|-----------|--------------------------------|
| 1         | Red video                      |
| 2         | Green video                    |
| 3         | Blue video                     |
| 4         | GND                            |
| 5         | GND                            |
| 6         | Red video GND                  |
| 7         | Green video GND                |
| 8         | Blue video GND                 |
| 9         | Reserve                        |
| 10        | Synchronous GND                |
| 11        | GND                            |
| 12        | SDA                            |
| 13        | Horizontal sync/composite sync |
| 14        | Vertical sync                  |
| 15        | SCL                            |

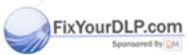

Discount-Merchant.com (800) 281-8860

THE TRUSTED SOURCE FOR PROJECTOR LAM Feshnikal Specifications 37 ORIES

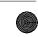

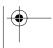

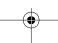

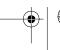

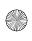

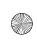

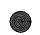

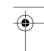

### Index

### 4

A/V Mute Button, 29 About menu, 31 to 32 Advanced menu, 30 Audio connecting desktop, 9, 13 menu, 23

### B

Brightness, 33 Brightness setting, 20, 22 Buttons, remote control, 18 to 19

### C

Camcorder, adjusting the projected image, 22 CE Marking, 35
Ceiling, hanging the projector from, 30
Color setting, 21, 22
Color Temp setting, 30
Computer connector pin assignments, 37
Computer, adjusting projected image for, 20
Connecting projector
to a desktop Macintosh, 10 to 14
to a desktop PC, 7 to 9
Contrast setting, 20, 22

### D

DIP switches, 12 Display formats, supported, 35 to 36 Distance from projector to screen, 5 to 6 Drawing tools, 24

### Е

Effect menu, 24 Electrical specifications, 34 Environmental specifications, 34 to 35

### F

Formats, supported display, 35 to 36

### G

Gamma setting, 21, 22

### H

Humidity requirements, 34

### /

Image adjusting position, 20, 22 adjusting quality, 20 to 22 size range, 6, 33 Image signal mode, 22

### K

Keystone setting, 25

Lamp specifications, 34 Language setting, 30 Lumens, 33

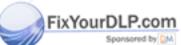

### Discount-Merchant.com (800) 281-8860

THE TR38 Styles DOURCE FOR PROJECTOR LAMPS AND ACCESSORIES

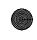

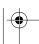

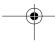

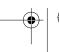

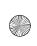

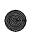

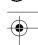

### M

Macintosh, connecting projector to, 10 to 14
Mechanical specifications, 34
Menus
About, 31 to 32
Advanced, 30
Audio, 23
changing settings, 18 to 19
Effect, 24
Reset All, 32
Setting, 25
User's Logo, 26

### P

Video, 20 to 22

Monitors, supported, 35 to 36

Picture-in-picture option, 25

Pin assignments, connector, 37 Positioning the projector, 5 to 6 Positioning the screen image, 20, 22 Power consumption, 34 management, 25 supply, 34 Projector distance to screen, 6 hanging from the ceiling, 30 lamp specifications, 34 positioning, 5 to 6 positioning the screen image, 20, 22 setting up, 5 turning off, 16 turning on, 14

### Ŕ

Rear projection, 30 Remote control buttons, 18 to 19 specifications, 34 Reset All feature, 32

### S

Setting menu, 25
Sharpness setting, 21, 22
Speakers, adjusting sound, 23
Specifications
electrical, 34
environmental, 34 to 35
general, 33
lamp, 34
mechanical, 34
remote control, 34
safety, 35
Startup screen, 30
Sync setting, 20

### 7

Temperature requirements, 34
Tint setting, 22
Tone setting, 23
Tracking setting, 20
Turning off the projector, 16
Turning on additional equipment, 16
Turning on the projector, 14

### U

User's Logo feature, 26

### V

VCR, adjusting the projected image, 22 Video adjusting the projected image, 22 menus, 20 to 22 Volume setting, 23

### Z

Zoom ratio, 33

### FixYourDResolution 33

### Discount-Merchant.com (800) 281-8860

THE TRUSTED SOURCE FOR PROJECTOR LAMPS AND Abdex 35 ORIES

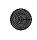

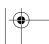

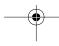

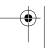

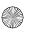

# **EPSON®** PowerLite® 500c/700c/710c Multimedia Projector

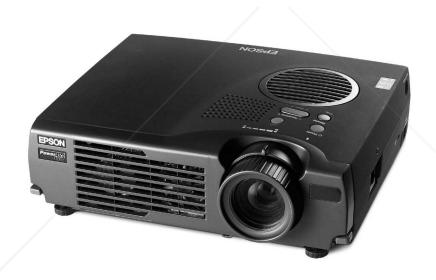

### Important Safety Information

**WARNING:** Never look into the projector lens when the lamp is turned on; the bright light can damage your eyes. Never let children look into the lens when it is on. Never open any cover on the projector, except the lamp and filter covers. Dangerous electrical voltages inside the projector can severely injure you. Except as specifically explained in this *User's Guide*, do not attempt to service this product yourself. Refer all servicing to qualified service personnel.

**WARNING:** The projector and its accessories come packaged in plastic bags. Keep plastic bags away from small children to avoid any risk of suffocation.

**Caution:** When you replace the lamp, never touch the new lamp with your bare hands; the invisible residue left by the oil on your hands may shorten the lamp life. Use a cloth or glove to handle the new lamp.

### Copyright Notice

All rights reserved. No part of this publication may be reproduced, stored in a retrieval system, or transmitted in any form or by any means, electronic, mechanical, photocopying, recording, or otherwise, without the prior written permission of SEIKO EPSON CORPORATION. The information contained herein is designed only for use with this EPSON printer. EPSON is not responsible for any use of this information as applied to other printers.

Neither SEIKO EPSON CORPORATION nor its affiliates shall be liable to the purchaser of this product or third parties for damages, losses, costs, or expenses incurred by purchaser or third parties as a result of: accident, misuse, or abuse of this product or unauthorized modifications, repairs, or alterations to this product, or (excluding the U.S.) failure to strictly comply with SEIKO EPSON CORPORATION's operating and maintenance instructions.

SEIKO EPSON CORPORATION shall not be liable for any damages or problems arising from the use of any options or any consumable products other than those designated as Original EPSON Products or EPSON Approved Products by SEIKO EPSON CORPORATION.

EPSON is a registered trademark of SEIKO EPSON CORPORATION.

EPSON SoundAdvice and EPSON PrivateLine are service marks, EPSON FaxAdvice and SizeWise are trademarks, and PowerLite is a registered trademark of Epson America, Inc.

General Notice: Other product names used herein are for identification purposes only and may be trademarks of their respective owners. EPSON disclaims any and all rights in those marks.

FixYourDLP.com

CPD-9732

THE TRUSTED SOURCE FOR PROJECTOR LAMPS AND ACCESSORIES

# Contents

| Welcome                                 | Tips for Powerful Presentations                 | 2  |
|-----------------------------------------|-------------------------------------------------|----|
| *** *********************************** | Getting More Information                        |    |
|                                         | Warnings, Cautions, and Notes                   |    |
|                                         | Registering                                     |    |
|                                         | Reading Your Electronic Manuals                 |    |
|                                         | TT 1: 1 D : /                                   |    |
| Getting Started                         | Unpacking the Projector                         |    |
|                                         | Installing Batteries in the Remote Control      |    |
|                                         | Positioning the Projector                       |    |
|                                         | Choosing Your Connections                       | 11 |
|                                         | Connecting to a PC Laptop                       | 12 |
|                                         | Connecting the Computer Cable                   | 12 |
|                                         | Connecting the Audio Cable                      |    |
|                                         | Connecting the Cable for Remote Mouse Control . |    |
|                                         | Connecting to a PowerBook                       |    |
|                                         | Connecting the Computer Cable                   |    |
|                                         | Connecting the Audio Cable                      |    |
|                                         | Connecting the Cable for Remote Mouse Control . |    |
|                                         | Connecting to a Video Source                    | 19 |
|                                         | Connecting Standard Video Cables                | 19 |
|                                         | Connecting S-Video Cables                       | 20 |
|                                         | Connecting to External Speakers or a PA System  | 21 |
|                                         | Turning the Projector On and Off                |    |
|                                         | Turning On Other Equipment                      |    |

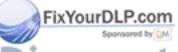

Discount-Merchant.com (800) 281-8860
THE TRUSTED SOURCE FOR PROJECTOR LAMPS AND CONCENTION OF THE PROJECT OF LAMPS AND CONCENTION OF THE PROJECT OF LAMPS AND CONCENTRATION OF THE PROJECT OF LAMPS AND CONCENTRATION OF THE PROJECT OF LAMPS AND CONCENTRATION OF THE PROJECT OF LAMPS AND CONCENTRATION OF THE PROJECT OF LAMPS AND CONCENTRATION OF THE PROJECT OF THE PROJECT OF THE PROJ

| Projecting a Presentation     | Displaying Your Image AdjustingYour Image Focusing and Zooming Your Image Positioning Your Image Adjusting the Image Shape Adjusting the Remote Control Operating the Projector with the Remote Control Using the Remote Control as a Wireless Mouse Zooming Your Image with the Remote Resizing Your Image with the Remote 33 Turning Off the Picture 34 Working with Audio and Video Selecting Your Video Source Stopping Action Adjusting Sound Volume Displaying Picture in Picture Video Drawing on the Screen Using the Cursor/Stamp Arrow Drawing Boxes Drawing Horizontal and Vertical Lines Drawing Freehand Lines What To Do When the Lights Flash Using the On-Screen Help Shutting Down the Projector 42 |
|-------------------------------|----------------------------------------------------------------------------------------------------|
| T: 47                         |                                                                                                    |
| Fine-Tuning<br>Your Projector | Using the Menus                                                                                                    |
| P.com                         | Customizing Projector Features                                                                                                    |

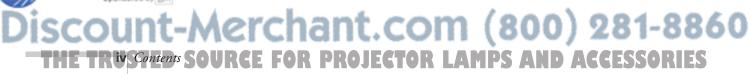

|                                                     | Creating Your Own Startup Screen                                                                                     |
|-----------------------------------------------------|----------------------------------------------------------------------------------------------------|
| Maintaining<br>and<br>Transporting<br>the Projector | Cleaning the Lens60Cleaning the Projector60Cleaning the Air Filter61Replacing the Lamp62Transporting the Projector64 |
| Solving<br>Problems                                 | Projector Operation Problems                                                                                         |
| Notices                                             | Important Safety Instructions73Remote Control Information75Declaration of Conformity76FCC Compliance Statement77     |
| Index                                               | Index                                                                                                    |

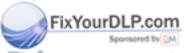

# Discount-Merchant.com (800) 281-8860 THE TRUSTED SOURCE FOR PROJECTOR LAMPS AND PROJECTOR

### Welcome

Your EPSON® PowerLite® is the smallest, most lightweight projector to offer powerful 3-LCD performance. It weighs less than 6 pounds and displays full-color images at a resolution of 1024 × 768 pixels (PowerLite 700c/710c) or 800 × 600 pixels (PowerLite 500c).

Producing up to 1000 ANSI lumens, your projector creates bright images that can be easily seen in rooms light enough to take notes. Digital keystone correction, picture-in-picture technology, and electronic zoom are some of the advanced features of your projector.

You can connect it simultaneously to two image sources: a computer and a video device, such as a VCR, DVD player, laser disc player, camcorder, or digital camera. You can also connect audio for each image source.

You operate your projector through a hand-held remote control, with buttons for zooming in on your image, adjusting volume, and accessing all the projector's features. You can also use the remote control as a wireless mouse, and run your presentation as you move around the room.

EPSON's SizeWise<sup>™</sup> technology supports a range of computer outputs, for a full-size image from just about any notebook PC or PowerBook.<sup>®</sup> If you use a VCR or other video source, the projector automatically senses the video format, so you can use it with confidence no matter where in the world you travel.

The EPSON PrivateLine<sup>SM</sup> Technical Support program will get you help when you need it. A special 800 number and your own PIN will connect you with a projector support specialist—fast.

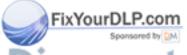

Discount-Merchant.com (800) 281-8860
THE TRUSTED SOURCE FOR PROJECTOR LAMPS AND Macone Scories

### Tips for Powerful Presentations

Your PowerLite projector gives you all the tools you need to give a professional presentation. But you still have to prepare your materials and practice your delivery. Here are some tips that should help:

#### Get the facts.

What is the purpose of the presentation? Who will be in the audience? How long will you have for your presentation? How big is the room? See Chapter 1 for tips on the best way to set up the projector based on room size.

#### Focus your content.

Try to narrow down the subject matter so you can deliver exactly what your audience is expecting. Determine what action you want your audience to take—are you selling them a product or an idea? Make sure you do the research required to sound like an expert.

#### Develop effective visuals.

Studies show that visuals are the best way to reach your audience and help them retain your message. Make sure you know how to use your presentation software effectively. Using the templates that come with most presentation packages will ensure that the colors, layout, type fonts, and other elements work together.

#### ■ Practice.

When it comes to presentations, practice makes perfect. The better prepared you are, the less nervous you'll be, and the more you'll come across as an authority. Using your projector and remote control will be easy with a little practice. See Chapter 2 for instructions.

### Prepare for takeoff.

Make sure you have all the equipment you need before you leave. There's nothing more frustrating than discovering at the last minute that a cable is missing or your remote control batteries ran out. See the back of your *Start Here* folder for a checklist of take-along items

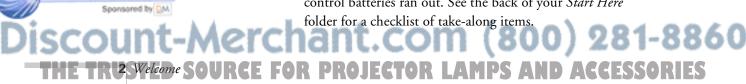

### Getting More Information

Need more tips on giving presentations? Quick steps for setting up your projector? Here's where you can look for help:

#### www.presentersonline.com

Includes a library of articles covering presentation tips, tricks, and technology. Provides templates, clip art and sound clips, as well as Presenters Services to use on the road. Even more resources and services are available if you register to join the Presenters Club—and it's free.

#### ■ www.epson.com/support

Download FAQs and e-mail your questions to EPSON's technical support team.

#### Start Here folder

Contains your *Quick Setup* sheet, warranty brochure, CD-ROM, and EPSON PrivateLine Support card. Store this *User's Guide* in the folder and keep the folder with your projector at all times.

#### Quick Setup sheet

Gives you all the instructions you need to get your PowerLite set up and connected to a laptop or PowerBook computer.

#### ■ CD-ROM

Lets you register electronically. Also includes the electronic version of this *User's Guide*, plus the *User's Guide*Supplement, which contains specifications, instructions for connecting to a desktop PC or Macintosh,<sup>®</sup> and more. You can copy the *User's Guide* and *Supplement* to your notebook computer and have them handy wherever you go. See page 4 for instructions on using them.

If you still need help after checking this *User's Guide* and the sources listed above, you can use the EPSON PrivateLine Support service to get help fast. Call 1-800-637-7661 and enter the PIN on your card. Or take advantage of EPSON's automated support services 24 hours a day. See pages 71 and 72

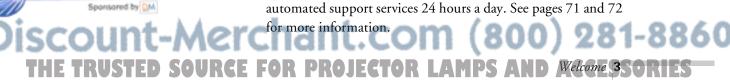

### Warnings, Cautions, and Notes

Please follow these guidelines as you read this manual:

- Warnings must be followed carefully to avoid bodily injury.
- Cautions must be observed to avoid damage to your equipment.
- Notes contain important information about your projector.

### Registering

Please take a minute to register online using the CD-ROM that came with your EPSON PowerLite projector. This enables you to receive special information on accessories, new products, and services. You can register through the Internet, by e-mail or 800-number modem connection, or by printing out the form to fax or mail.

### Reading Your Electronic Manuals

To read your electronic manuals, you'll use Adobe® Acrobat® Reader. If you have Acrobat Reader 3.0 or higher already installed on your computer, you can double-click User's Guide.pdf to read the *User's Guide*, or Supplement.pdf to read the *User's Guide Supplement*. If not, install Acrobat Reader from the CD-ROM.

You can also copy the electronic manuals to your computer and have them handy to read whenever you want.

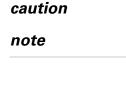

warning

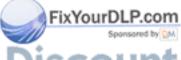

iscount-Merchant.com (800) 281-8860
THE TRUSVELEURE SOURCE FOR PROJECTOR LAMPS AND ACCESSORIES

When you open an electronic manual, you'll see this toolbar:

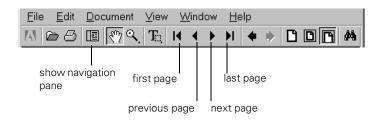

With Acrobat Reader, you have several ways to navigate through text:

- Use the navigation pane on the left side of the screen to move quickly to the topic of your choice.
- Use the arrow buttons in the toolbar or the vertical scroll bar on the right side of the document to move through a manual. (The box to the left of the scroll bar displays the current page number.)
- When your mouse pointer changes from a hand to a pointing finger, you can click to jump to a related topic.

For more information, see your Acrobat Reader online guide.

### Getting Started

This chapter tells you how to unpack your projector, set it up for a presentation, connect it to a computer and/or video source, and turn it on. A lot of this information also appears on the *Quick Setup* sheet that came with the projector. You'll find more detailed information and additional instructions in this chapter, including:

- Unpacking the projector
- Installing batteries in the remote control
- Positioning the projector
- Choosing your connections
- Connecting to a PC laptop
- Connecting to a PowerBook
- Connecting to a video source
- Connecting to external speakers or a PA system
- Turning the projector on and off

### Unpacking the Projector

Make sure you have all the parts shown:

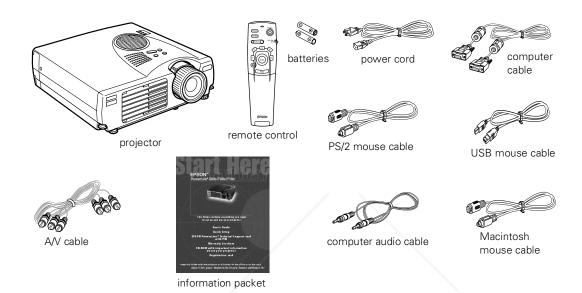

Save all packaging in case you need to ship the projector. Always use the original packaging (or the equivalent) when you need to send the projector to another location.

If you are moving the projector by hand, use a carrying case (either a case available from EPSON or something similar, such as a laptop case).

#### caution

When replacing batteries, take the following precautions:

Do not mix old and new batteries.

Replace batteries as soon as they run out. If the batteries leak, wipe away battery fluid with a soft cloth. If fluid gets on your hands, wash them immediately. Remove batteries if you will not be using the remote for a long period of time.

### Installing Batteries in the Remote Control

The remote control operates the projector and lets you access its setup menus. You can also run your presentation with the remote and use it as a wireless mouse.

Follow these steps to install the batteries:

- 1. Slide off the battery compartment cover.
- 2. Insert the two AA batteries included with the projector as shown.
- 3. Replace the battery compartment cover.

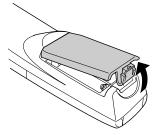

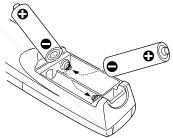

### Positioning the Projector

Before you can set up the projector, you need to decide where to place it. The location you choose depends on the size of the audience (and room) and your presentation style.

- Place the projector on a sturdy, level surface, between 3.5 and 45 feet from the screen.
- Make sure the projector is within 10 feet of a grounded electrical outlet or extension cord.
- Place the computer and/or video source within 5 feet of the projector.
- Make sure the projector is perpendicular to the screen. Otherwise, your image will be distorted.

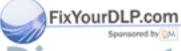

iscount-Merchant.com (800) 281-8860
THE TRUSTED SOURCE FOR PROJECTOR LAMPS A Getting Started 950RIES

The distance from the projector to the screen determines the actual size of the projected image, as shown:

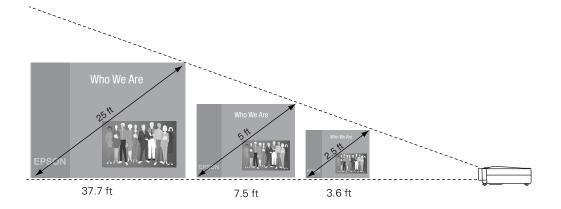

#### note

It is easier to position the projector when the screen is directly in front of the room. If the screen is placed diagonally in a corner, it is much more difficult to position the projector perpendicular to the screen and get a non-distorted image.

Most presenters find it convenient to place the projector (and computer) in the front of the room. With this arrangement, the projector is placed close to the screen. You need to raise the front of the projector (by extending the legs) in order to position the image high enough on the screen. Then you can use the projector's keystone function to correct the distortion caused by tilting up the front of the projector.

An ideal arrangement is to have the screen placed on the front wall and allow as much space as possible between the screen and the audience. This will let you move close to your audience and still place the projector far enough from the screen to get a good-sized image.

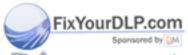

# Discount-Merchant.com (800) 281-8860 THE TRIO Stated RCE FOR PROJECTOR LAMPS AND ACCESSORIES

### Choosing Your Connections

The connections you'll need to make depend on the equipment you're using, whether your presentation includes sound, and whether you plan to use the remote to run your presentation.

#### note

You can also connect your projector to a desktop computer or Macintosh. For instructions, see the electronic User's Guide Supplement on the projector CD-ROM.

### Computer connection

For many presentations, the only connection you'll need is between your computer and the projector. To connect a PC laptop, see page 12. To connect a Macintosh PowerBook, see page 15.

#### Remote control connection

To use the remote control as a wireless mouse, you'll need to connect the mouse cable. When you use the remote, you can locate the projector (and computer) far enough from the screen to get a large image, without worrying about where you will stand. You can move around the room and interact with your audience, while still controlling your presentation.

#### Sound connections

If your presentation includes "computer audio" or sound effects, you'll need to connect the audio cable. This lets you use the projector's speaker instead of the speaker in your laptop. If you need more amplification, you can also connect external speakers or a public address system to the projector.

#### ■ Video connections

You can connect a VCR, camcorder, laser disc player, DVD player, digital camera, or any other video source to your projector. You can connect the video source and a computer at the same time, and easily switch between sources.

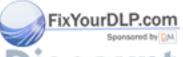

Discount-Merchant.com (800) 281-8860
THE TRUSTED SOURCE FOR PROJECTOR LAMPS A Getting Started SIGORIES

A standard RCA A/V cable is included with the projector. If your video source also has an S-video connection, you can use it to provide a higher quality video image. However, you'll need an S-video cable, which may be included with your video source, or may be purchased from an electronics store or video dealer.

#### note

For a complete list of compatible video modes, see the User's Guide Supplement on the projector CD-ROM.

### Connecting to a PC Laptop

You can connect your PowerLite to any computer that has a standard video output (monitor) port, including laptops, notebook computers, and hand-held devices. This section includes instructions for the following:

- Connecting the computer cable
- Connecting the audio cable
- Connecting the mouse cable for remote mouse control

### Connecting the Computer Cable

Before you start, make sure your laptop and the projector are turned off.

 Connect one end of the computer cable to the projector's Computer port.

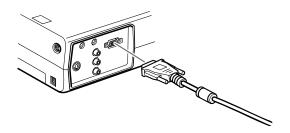

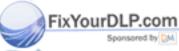

Discount-Merchant.com (800) 281-8860
THE TRUSCELLING Started RCE FOR PROJECTOR LAMPS AND ACCESSORIES

### note

Laptop configurations vary. See your manual if you're not familiar with the ports on your laptop. 2. Connect the other end of the cable to your laptop's video (monitor) port.

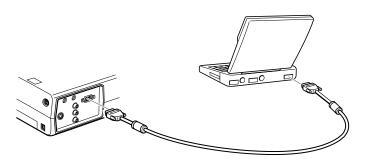

3. Tighten the screws on all connectors.

If you don't need to make any other connections, you can plug in your projector and turn it on. See page 22 for instructions.

You may need to set the display to appear on both the laptop's screen and the projector. Some laptops let you change this setting with the function keys or by using a setup utility provided by the computer manufacturer. Check your laptop's manual or online help for instructions.

### note

If you need maximum volume (in a large auditorium, for example), you can also connect external speakers or a public address system to the projector. See page 21 for instructions.

### Connecting the Audio Cable

If your presentation includes sound effects or other types of computer audio, you need to connect the audio cable.

1. Connect one end of the audio cable to the Audio In jack on the projector.

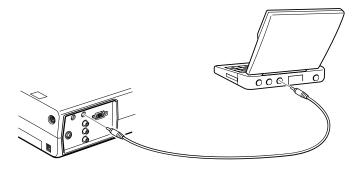

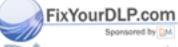

2. Connect the other end to the laptop's  $\bigcap$  headphone jack.

THE TRUSTED SOURCE FOR PROJECTOR LAMPS A Getting Started 13 ORIES

### Connecting the Cable for Remote Mouse Control

Using the remote control as a wireless mouse gives you more flexibility. You can deliver your presentation from anywhere in the room and interact with the audience. You don't need to stand near your computer or near the projector.

You'll use different cables and different ports on the projector, depending on whether your laptop has a round PS/2 mouse port or a flat USB mouse port.

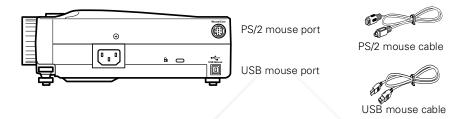

- 1. Determine which type of mouse port your laptop has:
  - Round PS/2 mouse port
  - Flat USB mouse port
- Connect one end of the appropriate mouse cable to the PS/2 Mouse/Com port or the USB Mouse port on the projector.

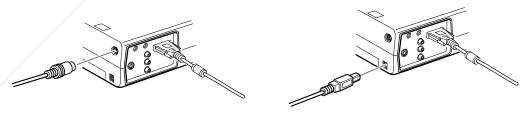

connecting PS/2 mouse cable

FixYourDLP.com

connecting USB mouse cable

- 3. Connect the other end to the external mouse port on your laptop.
- 4. If necessary, configure your laptop to work with an external mouse.

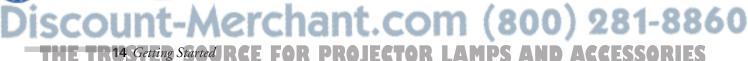

### Connecting to a PowerBook

You can connect your projector to any PowerBook that supports an external monitor.

This section includes instructions for the following:

- Connecting the computer cable
- Connecting the audio cable
- Connecting the mouse cable for remote mouse control

#### note

If you have an older PowerBook, you may need to use a Macintosh adapter and a special video-out cable (both available from Apple®). Check the documentation for your PowerBook to determine what type of connections are available.

### Connecting the Computer Cable

Before you start, make sure your PowerBook and the projector are turned off.

1. Connect one end of the computer cable to the projector's Computer port.

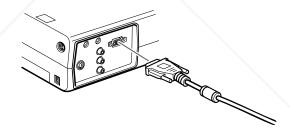

2. Connect the other end to your PowerBook's om monitor port.

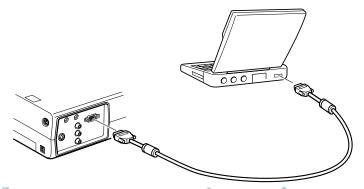

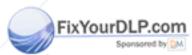

Discount-Merchant.com (800) 281-8860
THE TRUSTED SOURCE FOR PROJECTOR LAMPS A Getting Statted 95 ORIES

If you can't connect the projector's computer cable to your PowerBook, you may need to use a Macintosh adapter (available from Apple).

Remove the small cover on the Macintosh adapter and set its DIP switches according to the resolution you want to use (such as 16-inch mode). See your PowerBook documentation for instructions.

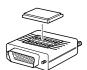

 Connect the small end of the Macintosh adapter to the computer cable.

 Connect the computer cable (with the Macintosh adapter attached) to the video-out port on your PowerBook.

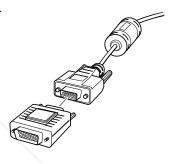

If your PowerBook requires a video-out cable, connect the smaller end of the video-out cable to the video-out port on the back of the PowerBook. Connect the other end to the Macintosh adapter on the end of the computer cable.

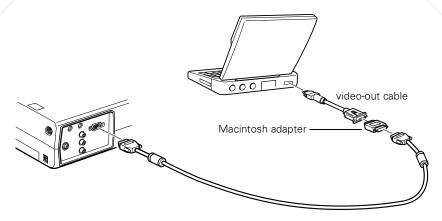

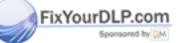

3. Tighten the screws on all connectors.

Discount-Merchant.com (800) 281-8860
THE TRIS GATERY STATEMENT FOR PROJECTOR LAMPS AND ACCESSORIES

If you don't need to make any other connections, you can plug in your projector and turn it on. See page 22 for instructions.

After you turn on the projector and computer, you'll need to choose Mirroring in the Display Control Panel of your PowerBook if you want to display on the LCD screen as well as the projector screen.

#### note

If you need maximum volume (in a large auditorium, for example), you can also connect external speakers or a public address system. See page 21 for instructions.

### Connecting the Audio Cable

If your presentation includes sound effects or other types of computer audio, you need to connect the audio cable.

 Conect one end of the audio cable to the Audio In jack on the projector.

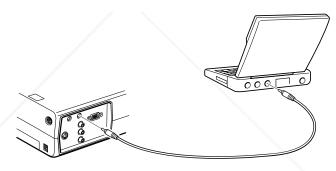

2. Connect the other end to the ■<sup>3)</sup> audio out jack on your PowerBook.

### Connecting the Cable for Remote Mouse Control

Using the remote control as a wireless mouse gives you more flexibility. You can deliver your presentation from anywhere in the room and interact with the audience. You don't need to stand near your PowerBook or near the projector.

You'll use different cables and different ports on the projector, depending on what type of port your PowerBook has.

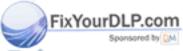

Discount-Merchant.com (800) 281-8860
THE TRUSTED SOURCE FOR PROJECTOR LAMPS A Getting Started \$250RIES

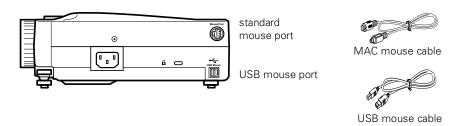

- 1. Determine which type of mouse port your PowerBook has:
  - Round mouse port
  - Flat USB port
- 2. Connect one end of the mouse cable to the standard Mouse/Com port or the USB Mouse port on the projector.

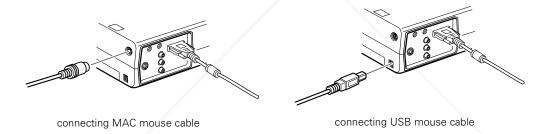

3. Connect the other end to the port on your PowerBook.

### Connecting to a Video Source

You can connect a VCR, camcorder, laser disc player, DVD player, digital camera, or any other video source to your projector. You can connect the video source and a computer at the same time, and easily switch between sources. The projector supports NTSC, PAL, and SECAM video formats, and automatically detects the one you're using.

#### note

You can't use the projector with a cable TV-style F connector.

A standard RCA A/V cable is included with the projector. If your video source also has an S-video jack (as shown with an S-video plug at the right), you can use it to provide a higher quality video image. However, you'll need an S-video cable, which may be included with your video source, or may be purchased from an electronics store or video dealer.

### Connecting Standard Video Cables

Before you start, make sure the projector and your VCR or other video source are turned off.

- 1. Connect the yellow plug on one end of the A/Vcable to the projector's yellow Video jack.
- 2. Connect the other yellow plug to the video-out jack on your video source.
- 3. Connect the A/V cable to the left and right Audio jacks on the projector, matching the red and white plugs to the red and white jacks.

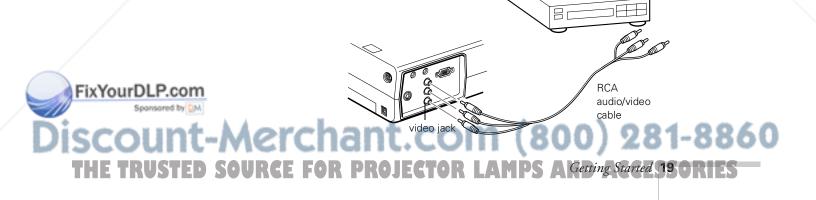

4. Connect the red and white plugs at the other end of the cable to the corresponding audio output jacks on your video source.

### Connecting S-Video Cables

If your video source supports S-video, and you have an S-video cable, follow these instructions. Before you start, make sure the projector and your VCR or other video source are turned off.

 Insert one end of an S-video cable into the projector's S-Video connector.

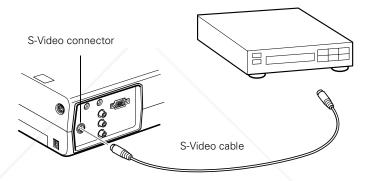

- 2. Insert the other end into the S-video-out jack of your video source.
- 3. Connect the A/V cable to the left and right Audio jacks on the projector, matching the red and white plugs to the red and white jacks.
- 4. Connect the plugs at the other end of the A/V cable to the corresponding red and white audio output jacks on your video source.

#### note

The internal speaker is disabled when you use an external audio system.

## Connecting to External Speakers or a PA System

The projector's internal speaker is loud enough for most smallor medium-size rooms. For large rooms or maximum volume, you can connect the projector to external speakers or a public address (PA) system.

You will need an RCA-to-3.5 mm stereo audio cable, which may be included with your sound system, or may be purchased from an electronics store.

Before you start, make sure the projector and speakers or PA system are turned off.

1. Connect the cable's 3.5 mm stereo miniplug to the projector's Audio Out jack.

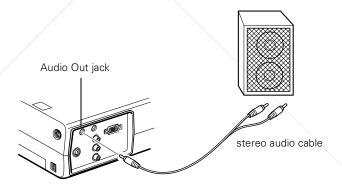

2. Connect the RCA plugs to the speaker or PA system. Insert the cable's red plug into the Audio R jack, and the white plug into the Audio L jack.

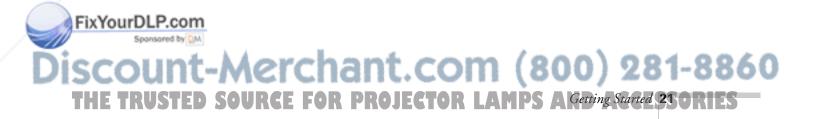

### note

You can connect a Kensington anti-theft device (available from computer stores) to the port on the side of the projector.

### Turning the Projector On and Off

After you have connected your computer and other equipment, you can plug in the projector and turn it on.

1. Connect the power cord to your projector's power inlet.

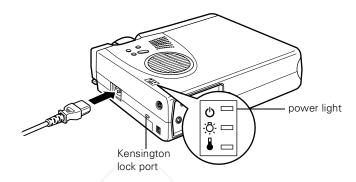

2. Plug the other end of the cord into a grounded electrical outlet.

The power light on top of the projector turns orange. This indicates that the projector is receiving power, but is not yet turned on.

3. Use the tab on the lens ring to rotate the ring and pop out the lens.

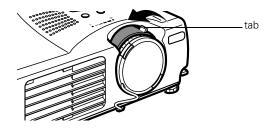

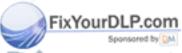

Discount-Merchant.com (800) 281-8860

THE TR22 Getting Started IRCE FOR PROJECTOR LAMPS AND ACCESSORIES

4. Squeeze the lens cap tabs and remove the lens cap.

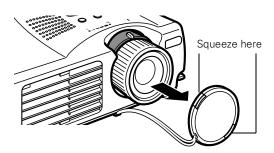

### warning

Never look into the lens when the lamp is on. This can damage your eyes, and is especially dangerous for children. 5. Press the red **Power** button on top of the projector.

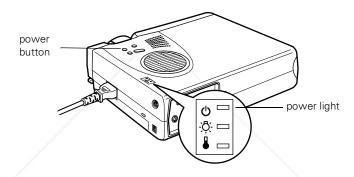

The power light flashes green, and then stays on. You may see a blue screen with the message No Signal displayed. This is normal.

6. Turn on or restart your computer. In a few moments, you should see the computer display projected.

You may need to press a function key on your laptop to switch between the LCD screen and the projector, or to display on both at the same time. Check your laptop's manual or online help for instructions.

On a PowerBook, you'll need to choose Mirroring in the Display Control Panel of your PowerBook if you want to display on the LCD screen as well as the projector screen.

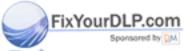

Discount-Merchant.com (800) 281-8860
THE TRUSTED SOURCE FOR PROJECTOR LAMPS A Getting Started 28 OR IES

When you are ready to turn off the projector, follow these steps:

- 1. Press the red **Power** button on top of the projector. You see a confirmation message. (If you don't want to turn it off, press any other button.)
- 2. Press the **Power** button again. The power light flashes orange for about a minute and the fan gets louder as the projector cools down. When the projector has cooled, the orange light stays on and the fan shuts off.
  - If you want to turn the projector on again, wait until the orange light stops flashing. Then press the Power button.
- 3. When you are finished using the projector, replace the lens cap, retract the lens, and unplug the power cord.

### caution

To avoid damaging the lamp, never unplug the power cord when the power light is green.

### **Turning On Other Equipment**

If you're using a VCR, other external video source, or additional equipment with the projector, turn on the equipment in this order:

- 1. Video source
- 2. External audio source
- 3. Projector
- 4. External speakers or PA system
- 5. Computer

When you're ready to shut down, turn off the equipment in the reverse order.

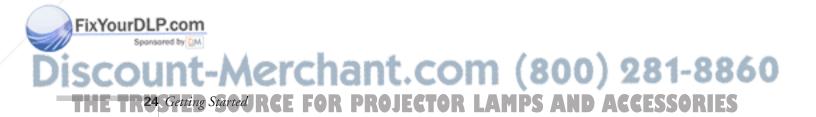

# Projecting a Presentation

Once you have your PowerLite connected (as described in Chapter 1), you're ready to adjust the image and give your presentation. This chapter covers the following:

- Displaying your image
- Adjusting your image
- Using the remote control
- Zooming your image with the remote
- Resizing your image
- Turning off the picture
- Working with audio and video
- Drawing on the screen
- What to do when the projector lights flash
- Using the on-screen help
- Shutting down the projector

### Displaying Your Image

Make sure your projector and other equipment are set up and connected correctly, following these guidelines:

- Place the projector on a sturdy, level surface, between 3.5 and 45 feet from the screen.
- Make sure the projector is within 10 feet of a grounded electrical outlet or extension cord.
- Place the computer and/or video source within 5 feet of the projector.
- Make sure the projector is perpendicular to the screen. Otherwise, your image will be distorted.

For more information about locating and positioning the projector, see Chapter 1.

Follow these steps to display your image:

- 1. If you're using a VCR or other video source, turn it on before you turn on the projector.
- 2. To turn on the projector, press the red **Power** button on top of the projector.

The power light flashes green, and then stays on. You may see a blue screen with the message No Signal displayed. This is normal.

### warning

Never look into the lens when the lamp is on. This can damage your eyes, and is especially dangerous for children.

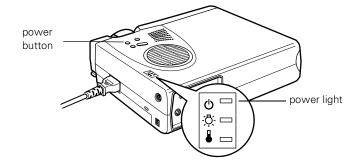

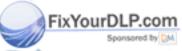

Discount-Merchant.com (800) 281-8860
THE TR26, Projecting & Presentation FOR PROJECTOR LAMPS AND ACCESSORIES

### 3. Turn on or restart your computer. In a few moments, you should see the computer display projected.

You may need to press a function key on your laptop to switch between the LCD screen and the projector, or to display on both at the same time. Check your laptop's manual or online help for instructions.

On a PowerBook, you'll need to choose Mirroring in the Display Control Panel of your PowerBook if you want to display on the LCD screen as well as the projector screen.

4. If you're using both a computer and a video source, you may need to press the **Source** button on top of the projector.

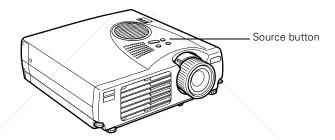

This switches the display between the video source and the computer.

5. Press the **Source** button to switch again if necessary.

### note

The lamp shuts off (and the Power light turns orange) automatically if the projector hasn't received a video signal for 30 minutes. This saves electricity and extends the life of the lamp. Press the Power button to turn on the lamp again.

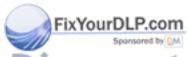

### AdjustingYour Image

Once the image you want is displayed, you may need to adjust the size, focus, position, and image shape.

### Focusing and Zooming Your Image

Rotate the focus ring to sharpen the image.

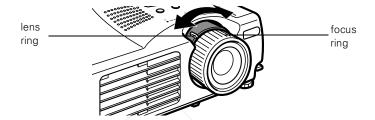

Rotate the lens ring (from W to T) to zoom out.

- If the image is not large enough, you may need to move the projector farther away from the screen. You can also use the E-Zoom button on the remote control to zoom in on a portion of the image. See page 33 for instructions.
- If only part of the computer image is displayed, open the lower cover on the remote control and press the Resize button. See page 33 for more information.
- If the image is distorted, crooked, or has a keystone shape, press the **Keystone** button on top of the projector to correct it. See page 30 for instructions.
- If the image is too low, you can reposition it. See the next section for instructions.

#### Positioning Your Image

Make sure your image is high enough for everyone in your audience to see. If the image is too low, you can extend the projector's feet to raise the lens.

1. Stand behind the projector and hold it while you press the blue foot release levers. This unlocks the feet.

# To avoid damaging the lens, do not hold the projector by the lens.

caution

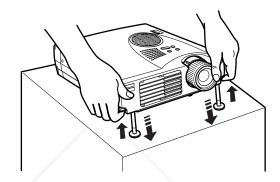

- 2. While pressing the foot release levers, raise or lower the projector until the image is positioned where you want it.
- 3. Release the levers to lock the feet in the new position.
- 4. To fine-tune the height of the projector, turn the feet. Turn clockwise to raise the projector and counterclockwise to lower it.

#### Adjusting the Image Shape

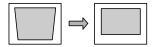

The projected image may have a distorted or "keystone" shape. This can be caused by raising the front of the projector to position the image for your audience. You can adjust the image shape by pressing the **Keystone** button on top of the projector.

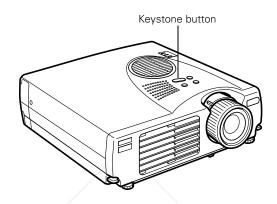

- 1. Press on the right + or left side of the **Keystone** button to adjust the image shape.
- 2. Press and hold either side of the **Keystone** button until the image is rectangular.

### Using the Remote Control

The remote control lets you access all of your projector's features from anywhere in the room (up to 30 feet away). You can use it to turn the projector on and off, zoom the image, and display the projector's setup menu, for example.

If you have connected the mouse cable (as described on page 14 and page 17), you can also use the remote control as a wireless mouse to run your presentation.

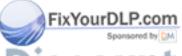

Discount-Merchant.com (800) 281-8860

THE TR30 Projecting a Presentation FOR PROJECTOR LAMPS AND ACCESSORIES

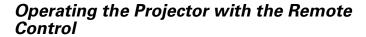

Before you can use the remote control, you need to install the batteries, as described on page 9.

- 1. Push up the switch on the side of the remote control to turn it on.
- 2. Press the round light  $\not\approx$  button. The other buttons on the remote light up temporarily. If they don't light up, you need to change the batteries. See page 9 for instructions.
- 3. Point the remote at the projector or at the screen.
- 4. Press the button for the function you want to use. See pages 33 to 39 for more information.

For some functions, you need to use the Enter button to navigate on the screen. Press on the edge of the button with your thumb. Or, grasp it between your thumb and finger and tilt it in the direction you want to move.

5. To access additional buttons, pull down the cover below the Esc button.

The additional buttons on the lower part of the remote are shown at the left. See pages 33 to 36 for instructions on using these buttons to control the projector.

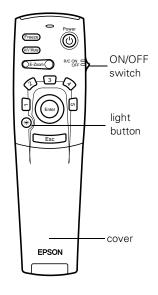

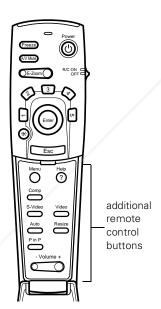

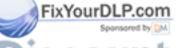

When you connect the mouse cable, you can't use an external mouse with your laptop. However, you may still be able to use the built-in mouse pointer.

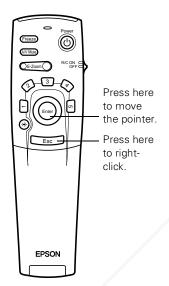

# Using the Remote Control as a Wireless Mouse

Using the remote control as a wireless mouse gives you more flexibility in delivering your presentation. You can stand anywhere in the room and interact with your audience. You don't need to stay near your computer or the projector.

You must first connect the mouse cable between the projector and your computer. See page 14 (PC laptop) or page 17 (PowerBook) for instructions.

- Point the remote at the screen and press on the edge of the Enter button with your thumb. Or, grasp it between your thumb and finger. This button works like a trackball to move the mouse pointer on the screen.
- To click, press down on the center of the Enter button. This is the equivalent of a left mouse click.
- To right-click, press the Esc button.
- To double-click, press down twice on the Enter button.
- To click and drag, press down on the Enter button and then tilt it in the direction you want to drag.
- To change slides in a PowerPoint® presentation (in Slide Show mode), press down on the Enter button.

With a little practice, you'll be able to give a presentation and work with your computer using the remote control.

Discount-Merchant.com (800) 281-8860

THE TR32 Projecting a Presentation FOR PROJECTOR LAMPS AND ACCESSORIES

# Zooming Your Image with the Remote

The lens ring lets you reduce your image if it's too large. You can zoom in on a portion of the image using the E-Zoom button on the remote control.

- Press the right side of the E-Zoom button to zoom in on your image.
  - Press the button repeatedly to enlarge it up to 4 times in 25% steps.
  - Press and hold the button to zoom in to the size you want.
- 2. Use the Enter button to pan around the screen if necessary.
- 3. Press the left side of the **E-Zoom** button to zoom out. You can press the button repeatedly, or press and hold to zoom all the way out.

# Resizing Your Image

If only part of your computer screen is displayed, your computer may be set for a higher resolution than the projector's "native" display— $1024 \times 768$  pixels (PowerLite 700c/710c) or  $800 \times 600$  pixels (PowerLite 500c). You can resize the image to fit the resolution of your projector.

- Press the Resize button on the lower part of the remote control. The screen image is automatically compressed.
- Continue pressing the Resize button to pan around the screen in the original resolution.

If you have zoomed in on your image, you can also use the Resize button to switch it back to the original display size.

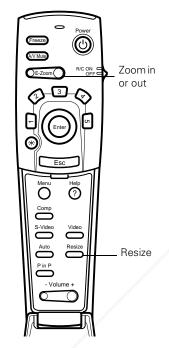

#### note

When you're projecting from a VCR or other video source, you can use the Resize button to switch from a 4:3 aspect ratio to 16:9.

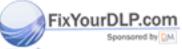

Discount-Merchant.com (800) 281-8860
THE TRUSTED SOURCE FOR PROJECTOR LAMProjecting a Presentation 33 ORIES

## Turning Off the Picture

You can use the A/VMute button on the remote control to turn off the image (and sound) and darken your screen. This is useful if you want to temporarily re-direct your audience's attention without the distraction of a bright screen.

- To turn off the picture, press the A/V Mute button. The screen goes dark.
- To turn the image back on, press the button again.

# Working with Audio and Video

If your presentation includes video and/or audio, you can use the remote control to select your source, freeze the action, adjust the sound, or display picture in picture. Make sure you have set up your projector and connected your audio or video source as described in Chapter 1.

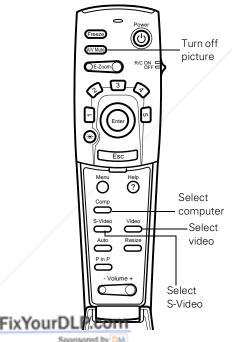

#### Selecting Your Video Source

You can use the **Source** button on top of the projector to toggle between your computer and VCR or other video source. However, you may find it more convenient to select your source with the remote control.

You can connect two video sources to the projector if one supports S-video and you have an S-video cable (not included). Then you can use the buttons on the remote control to switch between a standard video source, an S-video source, and your computer.

- Press the Video button to select a standard video source.
- Press the S-Video button to select an S-video video source.
- Press the Comp button to select your computer display.

After you select a source, the screen goes dark for a moment before the image appears.

Discount-Merchant.com (800) 281-8860
THE TR34 Projecting a Presentation FOR PROJECTOR LAMPS AND ACCESSORIES

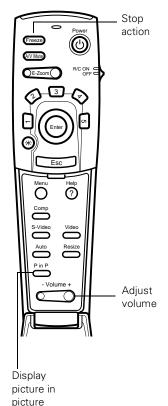

#### **Stopping Action**

You can use the remote control to stop the action in your video or computer.

- Press the Freeze button to stop the action and keep the current image on the screen. The sound will continue.
- Press the Freeze button again to re-start it.

#### Adjusting Sound Volume

Using the remote control, you can adjust the volume of your video or computer sounds.

- To increase the volume, press on the right (+) side of the Volume button.
- To reduce the volume, press on the left (–) side of the Volume button.

#### Displaying Picture in Picture Video

You can open a small video window on your computer image, and view a video at the same time as your computer presentation. Make sure you have connected your VCR or other video source as described in Chapter 1.

- 1. Press the P in P button on the remote control. The screen goes dark for a moment, and then your video image appears in a small window on the screen. A menu appears in the lower left corner of the screen.
- 2. Press the side of the Enter button (or grasp it between your thumb and finger) to move the video window on the screen. You can use the E-Zoom button to enlarge or reduce the video window.

Discount-Merchant.com (800) 281-8860
THE TRUSTED SOURCE FOR PROJECTOR LAMProjecting a Presentation 35 OR IES

3. When the window is located and sized the way you want, press down on the Enter button. The menu disappears, and your video plays on the screen.

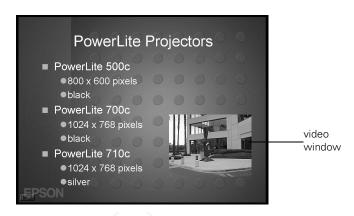

4. When you're finished viewing the picture-in-picture, press the P in P button again. The video window disappears.

# Drawing on the Screen

The projector's drawing controls or "special effects" let you highlight areas on the screen using the numbered buttons on the remote control. You can use these features to annotate your presentation slides or call attention to your most important points. Four types of drawing tools are available:

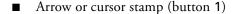

- Box (button 2)
- Horizontal or vertical line or marker (button 3)
- Freehand line (button 4)
- Erase (button 5)

You can use the Effects menu to customize all the drawing tools. See page 51 for instructions.

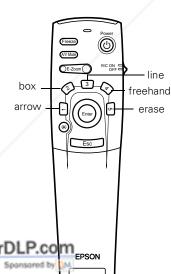

ISCOUNT-Merchant.com (800) 281-8860
THE TR36 Projecting a Presentation FOR PROJECTOR LAMPS AND ACCESSORIES

#### Using the Cursor/Stamp Arrow

You can use the cursor stamp tool as a pointer and place bright yellow arrows anywhere on your screen.

- 1. To activate the cursor stamp arrow, press the 1 button on the remote control. A yellow arrow appears in the upper left corner of the screen.
- 2. Press the side of the Enter button (or grasp it between your thumb and finger) to move the arrow wherever you want it.
- 3. To "paste" the arrow on the screen, press down in the center of the Enter button. You can then continue to work with another arrow, moving it around the screen or pasting it wherever you want.
- 4. To erase the arrows pasted on the screen, press the 5 button.
- 5. To cancel the cursor stamp feature, press Esc.

#### **Drawing Boxes**

You can draw transparent green boxes on the screen to highlight areas of your presentation or video.

- 1. To activate the box tool, press the 2 button on the remote control. A small green square appears in the upper left corner of the screen. This is the "box-drawing" tool.
- 2. Press the side of the Enter button (or grasp it between your thumb and finger) to move the square where you want to begin drawing the box.
- 3. To define the upper left corner of the box, press down in the center of the Enter button. You see a corner mark on the screen.
- 4. Press the side of the Enter button (or grasp it between your thumb and finger) and drag the square down and to the right to define the lower right corner of the box.
- 5. Press down in the center of the **Enter** button. You see a transparent box on the screen, as shown at the left.

#### note

If you don't like the yellow arrow, you can use the projector's menu system to change it to a different type of arrow, pointing hand, ball, or cross. See page 52 for instructions on customizing the cursor stamp tool.

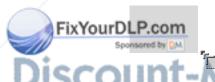

If you don't like the green color, you can use the projector's menu system to change it. You can also change the box shape to have rounded corners. See page 53 for instructions on customizing the box tool.

You can continue placing boxes on the screen by repeating steps 2 through 5.

- 6. To erase the box(es), press the 5 button.
- 7. To cancel the box drawing feature, press Esc.

#### **Drawing Horizontal and Vertical Lines**

You can draw bright pink horizontal or vertical lines on the screen to underline or highlight your presentation points.

- 1. To activate the line or marker tool, press the **3** button on the remote control. A pink marker icon appears in the upper left corner of the screen. This is the "line-drawing" tool.
- 2. Press the side of the Enter button (or grasp it between your thumb and finger) to move the marker where you want to begin drawing the line.
- 3. To define the beginning of the line, press down in the center of the Enter button. You see a corner mark on the screen.
- 4. Press the side of the Enter button (or grasp it between your thumb and finger) and drag the marker where you want the line to end.
- 5. Press down in the center of the Enter button. You see a pink line on the screen, as shown at the left. (The line may be a different color if you draw on a dark area of the screen.)

You can continue placing lines on the screen by repeating steps 2 through 5.

- 6. To erase the line(s), press the 5 button.
- 7. To cancel the line drawing feature, press Esc.

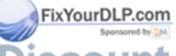

Discount-Merchant.com (800) 281-8860

THE TR38 Projecting a Presentation FOR PROJECTOR LAMPS AND ACCESSORIES

You can change the width and color for both "marker" and freehand lines, using the projector's menu system. See page 53 for instructions on customizing the marker and freehand tools.

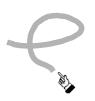

#### **Drawing Freehand Lines**

The freehand drawing tool lets you click and drag to draw opaque marks anywhere on the screen.

- 1. To activate the freehand tool, press the 4 button on the remote control. A pointing hand appears in the upper left corner of the screen.
- 2. Press the side of the Enter button (or grasp it between your thumb and finger) to move the hand where you want to begin drawing.
- 3. Press down in the center of the Enter button and press on one of the edges or move it around to draw.
- 4. To end a line or shape after drawing it, press down in the center of the **Enter** button.

You can continue drawing on the screen by repeating steps 2 through 4.

- 5. To erase your drawing(s), press the 5 button.
- 6. To cancel the freehand drawing feature, press Esc.

# What To Do When the Lights Flash

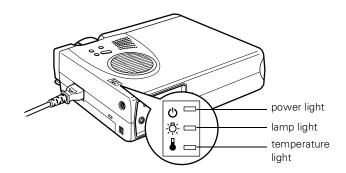

The lights on top of the projector indicate the projector's status and let you know when a problem occurs.

| Lig          | ght              | Status          | Description and action                                                                                                    |
|--------------|------------------|-----------------|----------------------------------------------------------------------------------------------------|
| Ф            | )                | orange          | The projector is in sleep mode. You can unplug it or press the <b>Power</b> button to turn it on.                                                                                                    |
| Ф            | )                | flashing green  | The projector is warming up. Wait for the image to appear.                                                                                                    |
| <u>ტ</u>     | )                | green           | The projector is operating normally.                                                                                                    |
| <u>ტ</u>     | )                | flashing orange | The projector is cooling down. You can't turn the projector on or unplug it when the light is flashing.                                                                                                    |
| ტ            | )                | red             | Power is cut off because of an internal problem. Contact EPSON for help.                                                                                                    |
| <u>-</u> ;   | <u>)</u> -       | red             | The lamp is almost burned out. This is a good time to replace it. See Chapter 4 for instructions.                                                                                                    |
| - <u>`</u> ; | ) <del>.</del>   | flashing orange | The lamp is burned out. Replace the lamp, following the instructions in Chapter 4.                                                                                                    |
| - <u>'</u> Ç | ) <del>(</del> - | flashing red    | There is a problem with the lamp, power supply, fuse, or circuit. Contact EPSON for help.                                                                                                    |
| -            |                  | flashing orange | The projector is too hot. Turn it off and let it cool before using it.                                                                                                    |
| urDLP        | .com             | red             | The projector has turned off automatically because it has overheated. Let it cool for a few minutes, then turn it back on. Make sure nothing is blocking the vents on the front and top of the projector. If it continues to overheat, you may need to change the air filter. See Chapter 4 for instructions. |
| Sponsor      | red by DM        | flashing red    | There is a problem with the cooling fan or temperature sensor.                                                                                                    |

You can also use the Help and Enter buttons on the remote control to access and navigate the help system.

# Using the On-Screen Help

If you have a problem while setting up or using your PowerLite, you can get help by pressing the blue ? Help button on top of the projector. The following choices are available:

#### Help for the image

Tells you how to solve problems with a blank screen, blurry images, brightness, colors, and image shape

# ■ Help for the sound Provides help for problems with lack of audio

#### Language Selection

Lets you choose to display the help information and projector menus in any of 8 different languages, including Chinese, Japanese, and Korean

#### ■ Return

Exits the help system.

Follow these steps to get help for image problems.

- 1. Press the blue **?** Help button on top of the projector. You see the main HELP Menu.
- 2. Press the left side of the Select (Keystone) button to highlight Help for the image.
- 3. Press the Enter (Source) button to select Help for the image. You see the following choices:
  - An image does not appear on the Screen.
  - The image is blurred.
  - The image is not displayed fully on the scren. (cut off/too big/too small/partial).
  - The colors of the image are not correct.
  - The image is too dark.
  - The image is a trapezoid.
  - Return.

#### note

Wherever you see Return listed on the screen, you can select it and press the Enter (Source) button to return to the previous menu.

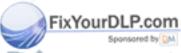

Discount-Merchant.com (800) 281-8860
THE TRUSTED SOURCE FOR PROJECTOR LAMProjecting a Presentation STORIES

- 4. Press the left side of the Select (Keystone) button to highlight the problem you want to solve. Then press the Enter (Source) button to select the solution(s).
  - Depending on your choice, you may see another menu, or you may see a list of solutions.
- 5. Press the left side of the Select (Keystone) button to highlight a solution (if this choice is available). Then press the Enter (Source) button to select the solution.

To exit the Help system, press the blue **?** Help button on top of the projector.

# Shutting Down the Projector

When you're finished using the projector, you should follow the recommended procedure to shut it down. This extends the life of the lamp and ensures efficient operation. Turn your computer off first, before you turn off the projector.

1. To turn off the projector, press the red **Power** button on the projector or remote control. You see a confirmation message. (If you don't want to turn it off, press any other button.)

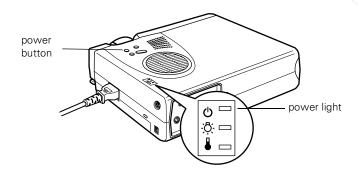

2. Press the **Power** button again. The power light flashes orange for about a minute and the fan gets louder as the projector cools down. When the projector has cooled, the orange light stays on and the fan shuts off.

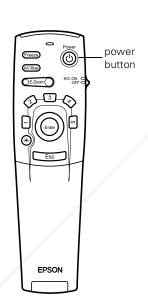

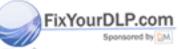

ISCOUNT-MERCHANT.COM (800) 281-8860
THE TR42 Projecting a Presentation FOR PROJECTOR LAMPS AND ACCESSORIES

#### caution

To avoid damaging the lamp, never unplug the power cord when the power light is green.

- If you want to turn the projector on again, wait until the orange light stops flashing. Then press the **Power** button.
- 3. Replace the lens cap, retract the lens, and unplug the power cord.
- 4. Turn off the remote control.
- 5. If you're using a VCR or other external audio or video source, turn it off after you turn off the projector.
- 6. Disconnect all equipment.
- 7. Store the projector in the bag that came with it or in a protective case.

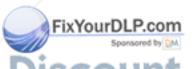

Discount-Merchant.com (800) 281-8860

THE TR44 Projecting a Presentation FOR PROJECTOR LAMPS AND ACCESSORIES

# Fine-Tuning Your Projector

You can use the on-screen menus to adjust the image, sound, and other features of your projector. You can also create your own startup screen, customize the "drawing" controls, and view information about the current display settings and lamp status. This chapter covers the following information:

- Using the menu system
- Adjusting the image
- Adjusting the sound
- Customizing the drawing controls
- Customizing projector features
- Creating your own startup screen
- Viewing information

# Using the Menus

The on-screen menus let you customize and adjust projector features. The following 8 menus and features are available:

#### ■ Video

Controls the look and quality of the projected image (from a computer or video source).

#### Audio

Adjusts the volume and tone (treble/bass).

#### ■ Effect

Customizes the drawing tools available on the remote control.

#### ■ Setting

Adjusts features such as the keystone setting, blank screen color, message prompt, and power management system.

#### ■ User's Logo

Lets you capture and store an image to be displayed with the A/V Mute button, or as the startup screen.

#### Advanced

Controls settings such as menu language, use of startup screen, color temperature, and rear or ceiling projection. See the *User's Guide Supplement* on the projector CD-ROM for information about these settings.

#### ■ About

Provides information about lamp usage and the current display settings.

#### ■ Reset All

Restores the factory defaults for all the projector settings.

For complete information about all of the menu settings, see the *User's Guide Supplement* on the CD-ROM that came with your projector.

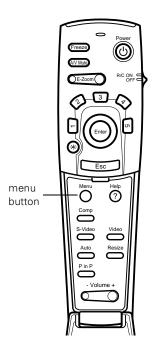

FixYourDLP.com

#### Changing Menu Settings

You use the Menu, Enter and Esc buttons on the remote control to change menu settings.

1. To access the menu system, open the cover on the lower part of the remote control and press the Menu button. You see the following:

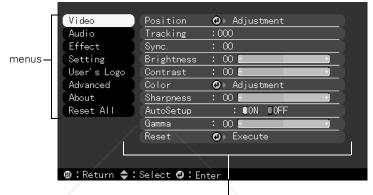

Video menu options

The 8 menus are displayed at the left, and the options available for the video menu are shown on the right.

2. Press the bottom of the Enter button (or grasp it between your thumb and finger and tilt it down) to scroll through the menus.

When you highlight a menu, its options are shown on the right.

3. When the menu you want is highlighted, press the center of the Enter button to select it.

The highlight moves to the first option for that menu.

- 4. Press the bottom of the Enter button (or grasp it between your thumb and finger and tilt it down) to scroll through the options.
- 5. Press the right or left side of the Enter button (or grasp it between your thumb and finger and tilt it to the side) to

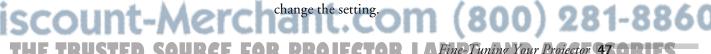

- 6. If you want to go back to the default settings on any menu, select Reset, press Enter, select Yes, and then press Enter.
- 7. Press the **Esc** button on the remote to go back to the main menu display. Your changes are saved automatically.
- 8. Press the Menu button to exit the menu system.

Slightly different settings are available on the Video menu when you're projecting from a video source, rather than from your computer. You can also adjust video settings from the projector's help system.

# Adjusting the Image

You can adjust a number of image features with the Video menu, including:

- Image positioning
- Brightness
- Contrast
- Color Balance
- Sharpness
- Gamma

Additional settings are available on the Video menu for tracking, sync, and auto setup. Normally you won't need to change these settings unless you have a problem with your projector. See the *User's Guide Supplement* for more information.

#### Repositioning the Image

Follow these steps to fine-tune the image position:

- 1. Press the **Menu** button. You see the main menu listing, with the Video menu highlighted (as shown on page 47).
- 2. Press Enter to select the Video menu.

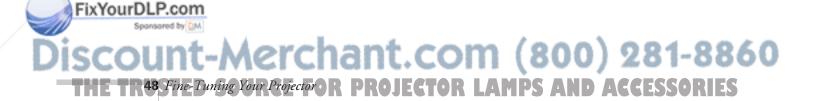

If you have repositioned the image or adjusted the sync setting, you can use the Auto button on the remote control to restore the default settings.

- 3. Press Enter to select the Position option. You see the following on the right side of the screen:
- 4. Tilt the Enter button in the direction you want to move the image: left, right, up, or down.

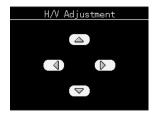

5. When the image is positioned the way you want, press Esc.

#### Adjusting Image Appearance

Follow these steps to adjust the brightness, contrast, sharpness, or gamma:

- 1. Press the Menu button. You see the main menu listing, with the Video menu highlighted.
- 2. Press Enter to select the Video menu.
- 3. Press the bottom edge of the Enter button (or tilt it down) repeatedly to select one of the following options:
  - Brightness
  - Contrast
  - Sharpness
  - Gamma (a measurement affecting overall brightness, contrast, and color balance)
- 4. Press the right side of the Enter button to increase the setting or the left side to decrease it. You see the effect of your changes on the screen.
- When the image is set the way you want it, press Esc.

#### Adjusting Image Color

Follow these steps to adjust the color:

- 1. Press the Menu button. You see the main menu listing, with the Video menu highlighted.
- Press Enter to select the Video menu.

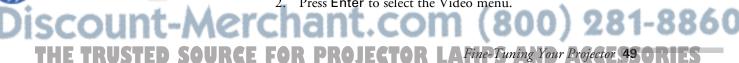

- 3. Press the bottom edge of the Enter button (or tilt it down) repeatedly until Color is highlighted.
- 4. Press Enter to select Color Adjustment. You see the following:

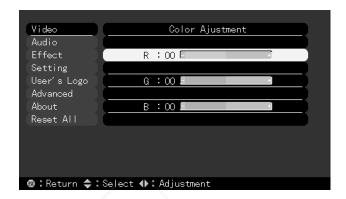

- 5. Press the right side of the Enter button to increase the amount of R (red) in the image or the left side to decrease it. You see the effect of your changes on the screen.
- 6. Press the bottom edge of the Enter button (or tilt it down) to select the G (green) or B (blue) setting.
- 7. Press the right side of the Enter button to increase the color setting or the left side to decrease it.
- 8. When the image is set the way you want, press Esc.

# Adjusting the Sound

You can use the Audio menu to adjust the sound volume or tone (treble/bass balance).

- 1. Press the Menu button. You see the main menu listing, with the Video menu highlighted.
- 2. Press the bottom edge of the Enter button (or tilt it down) to highlight Audio.

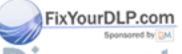

Discount-Merchant.com (800) 281-8860

THE TR50 Fine-Tuning Your Projector OR PROJECTOR LAMPS AND ACCESSORIES

#### You see the following:

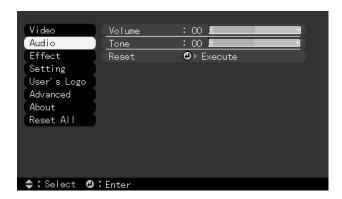

- 3. Press Enter to select the Audio menu.
- 4. Press the right side of the Enter button to increase the volume or the left side to decrease it. This works the same as the Volume button on the remote control.
- 5. To select the Tone setting, press the bottom edge of the Enter button (or tilt it down).
- 6. Press the right side of the Enter button to increase the treble or the left side to increase the bass.

When you're finished adjusting the sound, press Esc or Menu.

# Customizing the Drawing Tools

The drawing tools let you highlight your presentation with lines, boxes, and other types of annotations, as described on pages 36 to 39. You can use the Effect menu to customize these tools. In addition to individual tool settings, you can also set the cursor speed for drawing. The Reset option on the Effects menu lets you return all the drawing tools to their default settings.

#### Customizing the Cursor/Stamp

You can change the cursor/stamp from a yellow arrow to a different type of arrow, a ball, a pointing hand, or a cross.

- 1. Press the Menu button. You see the main menu listing, with the Video menu highlighted.
- 2. Press the bottom edge of the Enter button (or tilt it down) to highlight Effect. You see the Effect menu:

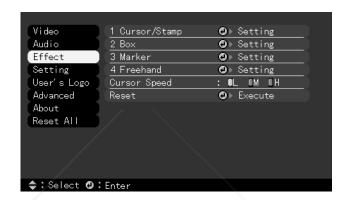

- 3. Press Enter to select the Effect menu. The Cursor/Stamp Setting is highlighted.
- 4. Press Enter to select Cursor/Stamp Setting. You see several choices for the cursor stamp:

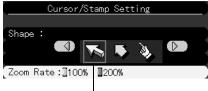

Selected icon appears here.

5. Press the right or left edge of the Enter button to scroll through all the choices, which include arrows, balls, a pointing hand, and a cross.

Scroll through the icons until the one you want to use appears in the pink box.

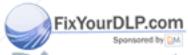

Discount-Merchant.com (800) 281-8860

THE TR52 Fine Tuning Your Projector or PROJECTOR LAMPS AND ACCESSORIES

- 6. If you want to enlarge the cursor/stamp icon, press the bottom edge of the Enter button (or tilt it down) to highlight Zoom Rate. Then press the right side of the Enter button to select 200%.
- 7. When you're finished customizing the cursor/stamp tool, press Esc.

# Customizing the Box, Line and Marker Tools

You can change the color and line width for the line drawing tools, and also change the shape of the box tool.

- 1. Press the Menu button. You see the main menu listing, with the Video menu highlighted.
- 2. Press the bottom edge of the Enter button (or tilt it down) to highlight Effect.
- 3. Press Enter to select the Effect menu. The Cursor/Stamp Setting is highlighted.
- 4. Press the bottom edge of the Enter button (or move it down) to highlight the tool you want to customize.
- 5. Press Enter to select the tool. You see a choice of 8 colors:

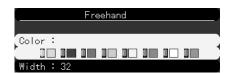

- 6. Press the right or left edge of the Enter button to scroll through the colors until the one you want is selected (the button next to it will be green instead of gray).
- 7. If you want to change the box shape or line width, press the bottom edge of the Enter button (or tilt it down) to highlight the Shape or Width setting.

- 8. Press the right or left edge of the Enter button to choose the box shape (round or square corners), or the line width (from 2 to 32 pixels for the marker and 2 to 148 pixels for the freehand line).
- 9. When you're finished customizing the drawing tool, press

You can select another drawing tool to customize or press Esc again to return to the main menu.

## Customizing Projector Features

You can use the Setting menu to turn on the projector's power management system, adjust the image shape, and customize several other features.

- 1. Press the Menu button. You see the main menu listing, with the Video menu highlighted.
- Press the bottom edge of the Enter button (or tilt it down) repeatedly to highlight Setting. You see the features and their settings on the right side:

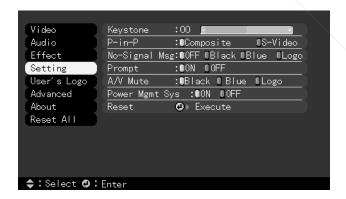

3. Press Enter to select the Setting menu. The Keystone setting is selected.

You can use the Enter button to adjust this setting, which works the same as the Keystone button on top of the

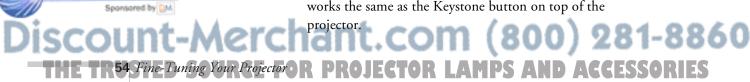

4. Press the bottom edge of the Enter button (or tilt it down) repeatedly to select one of the following options:

#### ■ P-in-P

Changes from a composite (standard) video source to an S-video source for the picture-in-picture display.

#### ■ No-Signal Msg

Selects the screen color and message to display when the projector is not receiving a signal. The logo setting displays an image that you have transferred to the projector. See page 56 for instructions on transferring an image to use as the no-signal message.

#### ■ Prompt

Turns off the identifying text that appears briefly when you switch from computer input to a video source.

#### A/V Mute

Selects the screen color or image to display when you press the AV/Mute button. The logo setting displays an image that you have transferred to the projector. See page 56 for instructions on transferring an image to use for the A/V Mute display.

#### Power Mgmt Sys

Turns on the power management system, which takes effect when your laptop goes into sleep mode.

- 5. Press the right side of the **Enter** button to move through the settings available for each option.
- 6. When you're finished, press Esc.

### Creating Your Own Startup Screen

You can transfer any image on your computer to the projector, and then use it as the screen displayed when the projector is not receiving a signal. You can also set it to be displayed when you press the A/V Mute button on the remote, or as a startup screen. The image can be a company logo, slogan, photograph, or any other image you want to use.

#### Capturing the Image

You start by displaying the image you want to use on the projector. You can use an image from either a computer or video source such as a VCR or digital camera. Then follow these steps to capture the image and transfer it to the projector:

- 1. Press the Menu button. You see the main menu listing, with the Video menu highlighted.
- 2. Press the bottom edge of the Enter button (or tilt it down) to highlight the User's Logo menu.
- 3. Press Enter to select this feature. You see the message shown at the left.
- 4. Select **Yes** and press **Enter**. A selection box displays over the image.
- Use the Enter button on the remote control to select the area of the image you want to use. Once you have selected the entire area, press Enter.
- 6. When you see the message "Do you use this image?" select Yes and press Enter. If you want to change the area selected, select No and repeat step 5. You see the message shown at the left.
- 7. Use the Enter button on the remote control to select a zoom rate (display size), and then press Enter.
- 8. When the message "Do you save this user logo?" appears, select Yes and press Enter.

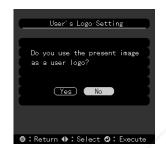

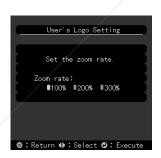

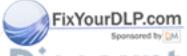

- Saving the logo may take a few moments. Do not use the projector or other sources (computer, video, speaker, etc.) while the logo is being saved.
- 9. When you see the message "Saving the user logo is completed," press the Menu or Enter button to redisplay the main menu.

You can also set up your image as a startup screen.
Use the Advanced menu to enable the startup screen.

# Assigning the Image to the No-Signal Message and/or A/V Mute Button

After your image is saved, you can set it up as the no-signal message and/or the screen that's displayed when you press the A/V Mute button.

- 1. Press the Menu button. You see the main menu listing, with the Video menu highlighted.
- 2. Press the bottom edge of the Enter button (or tilt it down) to highlight the Setting menu.
- 3. Press the Enter button to select the Setting menu.
- 4. Press the bottom edge of the Enter button (or tilt it down) to highlight No-Signal Msg.
- 5. Press the right side of the Enter button to select Logo. This sets your image as the screen displayed when the projector is not receiving a signal.
- 6. If you want to set up your image as the A/V mute display, press the bottom edge of the Enter button (or tilt it down) to highlight A/V Mute.
- Press the right side of the Enter button to select Logo. This sets your image as the screen displayed when you press the AV/Mute button.
- 8. When you're finished, press Esc or Menu.

To test your setting, press the A/V Mute button to display your image. Press it again to turn off the image.

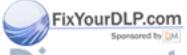

Discount-Merchant.com (800) 281-8860
THE TRUSTED SOURCE FOR PROJECTOR LAFine-Tuning Your Projector \$70RIES

# Viewing Information

You can use the About menu to view information about the display settings of your computer and the number of hours the lamp has been used.

- 1. Press the Menu button. You see the main menu listing, with the Video menu highlighted.
- 2. Press the bottom edge of the Enter button (or tilt it down) repeatedly to select About.

You see the lamp usage hours and computer display settings on the right:

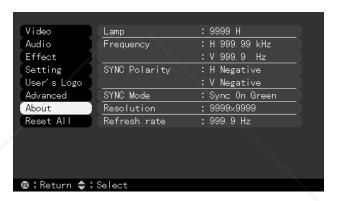

The life span of the lamp is approximately 2000 hours. If the number shown is close to 2000, make sure you have a spare lamp handy.

3. Press Esc to exit the menu system, or use the Enter button to access another menu.

#### note

If you access the About menu when the projector display is set to video, you only see the lamp life and the video signal setting.

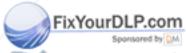

Discount-Merchant.com (800) 281-8860

THE TR58 Fine-Tuning Your Projector PROJECTOR LAMPS AND ACCESSORIES

# Maintaining and Transporting the Projector

#### warning

Before cleaning any part of the projector, turn it off and unplug the power cord. Never open any cover on the projector, except the lamp and filter covers. Dangerous electrical voltages in the projector can injure you severely. Do not try to service this product yourself, except as specifically explained in this User's Guide. Refer all other servicing to qualified service personnel.

Your projector needs little maintenance. All you need to do on a regular basis is keep the lens clean. Any dirt or smears on the lens will show up on your projected image.

You also need to clean the air filter on top of the projector periodically. A clogged air filter can block ventilation needed to cool the projector and keep it from overheating.

The only parts you should replace are the lamp and air filter. If any other part needs replacing, contact your dealer or a qualified service person.

This chapter covers the following:

- Cleaning the lens
- Cleaning the projector
- Cleaning the air filter
- Replacing the lamp
- Transporting the projector

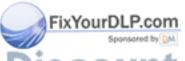

-Merchant.com (800) 281-8860

SOURCE FOR PRO EMaintaining and Transporting the Projector 59 0 R

# Cleaning the Lens

Clean the lens whenever you notice dirt or dust on the surface.

- Lightly wipe the lens surface with a soft, dry, lint-free cloth.
- To remove dirt or smears, moisten a soft cloth with an alcohol-based cleaner and gently wipe the lens surface.

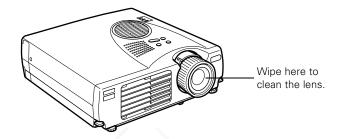

## Cleaning the Projector

Before you clean the projector, make sure you turn it off and unplug the power cord.

- To remove dirt or dust, wipe the outside with a soft, dry, lint-free cloth.
- To remove stubborn dirt or stains, moisten a soft cloth with water and a neutral detergent. Then wipe the outside of the projector.
- Do not use alcohol, benzene, thinner, or other chemical detergents. These can cause the projector to warp.

When you get a replacement lamp for your projector, a new air filter is included. You should replace the filter when you replace the lamp.

# Cleaning the Air Filter

Clean the air filter after every 100 hours of use, or if the temperature warning light on top of the projector turns red.

If the filter is not cleaned periodically, it can become clogged with dust, preventing proper ventilation. This can cause overheating and damage the projector. Follow these steps to clean the filter:

- 1. Turn off the projector and unplug the power cord.
- Pull up on the filter cover tab to release the cover. You may need to use a small screwdriver to pry it off.
- 3. Remove the cover.

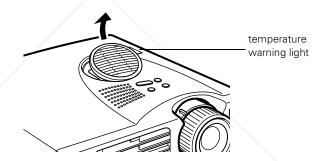

The filter is attached to the inside of the cover.

- 4. To clean the filter, EPSON recommends using a small vacuum cleaner designed for computers and other office equipment. If you don't have one, use a dry, lint-free cloth.
- 5. If the dirt is difficult to remove or if the filter is torn, replace it. Contact your dealer to obtain a new filter.
- 6. Snap the filter cover back into place when you're done.

# Replacing the Lamp

The projection lamp typically lasts for about 2000 hours of use. It is time to replace the lamp when you see the following:

- The projected image gets darker or starts to deteriorate.
- The '\$\tilde{\cappa}\$ lamp warning light on top of the projector is either red or flashing orange.
- The message LAMP REPLACE appears on the screen when the projector lamp comes on.

This happens after about 2000 hours of use. To maintain projector brightness and image quality, replace the lamp as soon as possible after you see the message.

Contact your dealer or call EPSON Accessories at (800) 873-7766 in the United States and Canada for a replacement lamp. Use the following part number when you order a lamp:

- **ELPLP10B** (PowerLite 700c/500c)
- ELPLP10S (PowerLite 710c)

Follow these steps to replace the lamp:

- 1. Turn off the projector and allow it to cool, then unplug the power cord.
- 2. Before removing the lamp, wait approximately one hour until the projector is fully cooled down.
- 3. Turn the projector upside-down to access the lamp compartment.

#### warning

Let the lamp cool before replacing it. To avoid premature lamp failure, do not touch the glass portion of the lamp assembly.

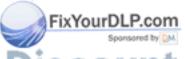

- 4. Using the screwdriver that came with the replacement lamp, loosen the lamp cover screw. You won't be able to remove the screw.
- 5. Remove the cover. You may need to use a small flat-head screwdriver to pry it off.

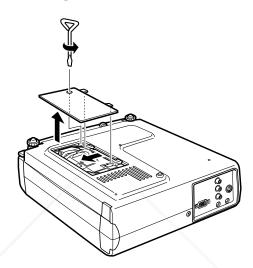

6. Remove the two mounting screws on the lamp. Then pull out the lamp using the handle.

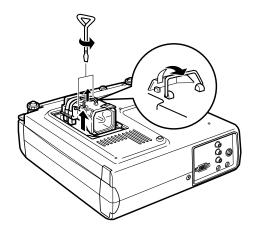

7. Gently insert the new lamp unit by lowering it into position. Make sure it is positioned correctly, then press it into place securely.

THE TRUSTED SOURCE FOR PROJEMaintaining and Transporting the Projector 63 0 1 15

FixYourDLP.com

- 8. Replace the mounting screws.
- 9. Snap the cover back into place. Then tighten the screw.

EPSON shall not be liable for any damages incurred during transportation.

### Transporting the Projector

The projector contains many glass and precision parts. If you need to transport it, please follow these packing guidelines to prevent damage:

- When shipping the projector for repairs, use the original packaging material if possible. If you do not have the original packaging, use equivalent materials, placing plenty of cushioning around the projector.
- When transporting the projector for business use, first put the projector in a carrying case (such as an optional EPSON accessory case), then pack it in a firm box, using cushioning around the case.
- When you are hand-carrying the projector, be sure to store it in a carrying case (such as the optional case available from EPSON).

Discount-Merchant.com (800) 281-8860
THE TR64 Maintaining and Transporting the Projector ECTOR LAMPS AND ACCESSORIES

# Solving Problems

This chapter helps you diagnose and solve problems with your projector, and provides technical support information for problems you can't solve yourself. You can also check the on-screen help by pressing the Help button on the control panel or remote control. See page 41 for instructions on using the help system.

This chapter explains the following:

- Projector operation problems
- Image or sound problems
- Where to get help

### Projector Operation Problems

If your projector isn't working correctly, first turn it off and unplug it. Then plug the power cord back in and turn on the projector.

If this doesn't solve the problem, check the lights on top of the projector. They indicate the projector's status and let you know when a problem occurs, as described on the following page.

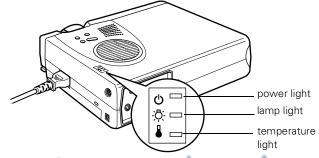

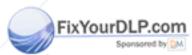

Discount-Merchant.com (800) 281-8860 THE TRUSTED SOURCE FOR PROJECTOR LAMPS (Solving Problems (95 ORIES)

#### Projector Status and Warning Lights

| Light         | Status          | Description and action                                                                                                    |
|---------------|-----------------|----------------------------------------------------------------------------------------------------|
| Ф             | orange          | The projector is in sleep mode. You can unplug it or press the <b>Power</b> button to turn it on.                                                                                                    |
| Ф             | flashing green  | The projector is warming up. Wait for the image to appear.                                                                                                    |
| Ф             | green           | The projector is operating normally.                                                                                                    |
| Ф             | flashing orange | The projector is cooling down. You can't turn the projector on or unplug it when the light is flashing.                                                                                                    |
| Ф             | red             | Power is cut off because of an internal problem. Contact EPSON for help.                                                                                                    |
| <u>\</u>      | red             | The lamp is almost burned out. This is a good time to replace it. See Chapter 4 for instructions.                                                                                                    |
| - <u>Ö</u> -  | flashing orange | The lamp is burned out. Replace the lamp, following the instructions in Chapter 4.                                                                                                    |
| - <u>`</u> Ö- | flashing red    | There is a problem with the lamp, power supply, fuse, or circuit. Contact EPSON for help.                                                                                                    |
| •             | flashing orange | The projector is too hot. Turn it off and let it cool before using it.                                                                                                    |
| •             | red             | The projector has turned off automatically because it has overheated. Let it cool for a few minutes, then turn it back on. Make sure nothing is blocking the vents on the front and top of the projector. If it continues to overheat, you may need to change the air filter. See Chapter 4 for instructions. |
| •             | flashing red    | There is a problem with the cooling fan or temperature sensor.  Contact EPSON for help.                                                                                                    |

# The O power light is flashing orange and you can't turn on the projector.

The lamp is cooling down. Wait until the light stops flashing and then press the **Power** button to turn on the projector.

#### The (b) power light doesn't come on.

Press the Power button to turn off the projector, check that the power cable is connected securely at both ends, then press the Power button again to turn the projector on.

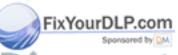

#### warning

Except as specifically explained in this User's Guide, do not attempt to service this product yourself.

#### Projected images get darker or start to deteriorate, or the \( \bar{O} \) lamp warning light is red or flashing orange.

Replace the lamp as described on page 62.

#### The **l** temperature warning light is red.

- The projector is overheating, which turns the lamp off automatically. Let it cool for a few minutes, then press the Power button to turn it back on. Make sure nothing is blocking the vents on the top and front of the projector.
- The air filter may be clogged or dirty. Clean it as described on page 61 and then let the projector cool before using it. If the projector continues to overheat after you clean the air filter, the problem may be caused by damage to the cooling fan or internal circuits. Contact EPSON for help.

#### The L temperature warning light is flashing orange.

The projector is too hot. Press the Power button to turn it off and let it cool for 5 minutes before using it.

#### Problems with the Remote Control

#### The projector doesn't respond to remote control commands.

- Make sure the remote control is turned on.
- The remote control batteries may be low on power. Replace them following the instructions on page 9.
- Dim the room lights and turn off any fluorescents. Make sure the projector is not in direct sunlight. Strong lighting, especially fluorescent lights, may affect the projector's infrared receivers.
- Turn off any nearby equipment that emits infrared energy, such as a radiant room heater.

Make sure you are within 30 feet of the projector.

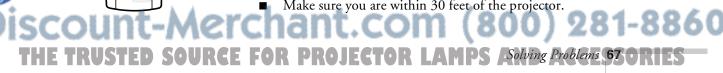

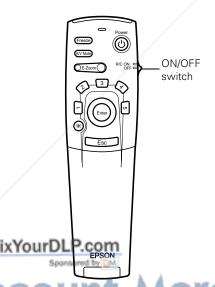

# You can't control the mouse pointer with the remote control.

- Make sure the mouse cable is securely connected to both your computer's mouse port and one of the projector's mouse ports. See page 14 (PC laptop) or page 17 (PowerBook) for details.
- Make sure you have used the correct cable. The PS/2 mouse cable and Macintosh mouse cable look the same, but they are not identical. Check the label on the end of the cable.

### Image or Sound Problems

# No image appears or the message NO SIGNAL is displayed.

- Check that the power light is green and not flashing, the lens is extended, and the lens cover is off.
- Make sure the cables are connected correctly, as described in Chapter 1.
- Make sure the correct image source is selected. Press the Source button on top of the projector if necessary.
- Try restarting your computer. You may need to set the display to appear on both the LCD screen and the projector, or to switch between them. Check your laptop's manual or on-screen help for instructions.
- If you're using a Macintosh adapter with a PowerBook or Macintosh, make sure the DIP switches on the adapter are set correctly. (See your Macintosh documentation if you need instructions.)

# The image has a distorted, crooked or keystone (trapezoid) shape.

- This may be caused by extending the legs and tilting the projector to position the image. Press the right + or left side of the **Keystone** button on top of the projector. Press and hold either side of the button until the image is rectangular.
- Make sure the projector is perpendicular to the screen. If the projector is not pointed straight at the screen, your image will be distorted.

#### Only part of the computer image is displayed.

■ If the computer's output resolution setting is higher than 1024 × 768 (PowerLite 710c/700c) or 800 × 600 (PowerLite 500c), the image is resized.

If the computer output is not compatible with this resizing, choose a different display setting as follows:

#### ■ Windows:

In Windows 95/98, right-click on the desktop, select Properties, click the Settings tab, and use the dialog box to select the resolution you want. In Windows 3.x, use Windows Setup in the Main program group. See your Windows help for more information.

#### ■ PowerBook or Macintosh:

Choose Control Panels under the Apple menu and then choose Monitors. In the Monitors screen, choose Options and select Macintosh Hi-Res Display or another 1024 × 768 setting (PowerLite 710c/700c) or 800 × 600 setting (PowerLite 500c). For more information, see your PowerBook documentation. For supported display settings, see the *User's Guide Supplement* on the projector CD-ROM.

You also may need to modify existing presentation files if you created them for a different resolution. See your software manual for specific information.

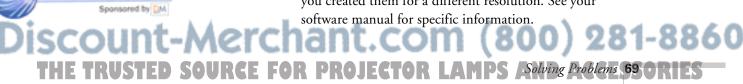

#### The image or parts of it are blurred or out of focus.

- Adjust the Brightness, Contrast, Sharpness, and/or Gamma settings on the Video menu. If you're viewing a computer image, also try adjusting the Tracking and Sync settings. See page 48 for instructions on using the menu.
  - When you change video settings, you should be able to see the effect on the screen immediately. Feel free to experiment. You can always select Reset to return to the factory default settings.
- There may be dirt or smears on the lens. Clean the lens by gently wiping it with an alcohol-based cleaner on a soft cloth. See page 60 for more information.

#### The image vibrates, flickers, or has vertical lines.

Adjust the Tracking and Sync settings on the Video menu (or through the projector's Help system). It is best to project a gray screen (or the screen you see when you exit Windows) when you adjust these settings. Hold down the button to change the setting until your image looks correct. See page 48 for instructions on using the Video menu.

#### The image quality is poor on a laptop computer.

The video signal may be split between the computer and the projector. Try turning off the laptop LCD display. See your laptop manual or on-screen help for instructions.

#### The colors of the image are not right.

- If you're displaying a computer image, use the Color setting in the Video menu to adjust the balance of red, green, and blue.
- If you're displaying video, adjust the Color and Tint (NTSC only) settings on the Video menu.
- Check your computer display settings to correct color

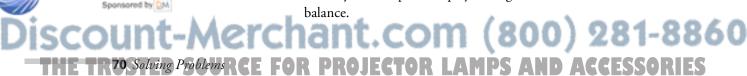

#### There is no sound.

- Press the right side of the Volume button on the remote control to turn up the sound.
- If you're using a VCR or other video source, make sure the volume is not turned all the way down. Also, make sure the cables are connected correctly, as described on page 19.
- If your presentation includes computer audio, make sure the volume control on your laptop is not turned all the way down. Make sure the audio cable is securely connected to both the projector and your computer's \(\cap \) headphone jack or \(\blue \)\(\mathrea\) audio out jack. See page 13 for more information.
- Make sure the Windows volume controls on your computer are not turned all the way down or set to Mute. You may be able to check this by right-clicking the sound icon on your Windows desktop.
- Press the A/V Mute button on the remote control to make sure this feature is not enabled.
- Make sure the right source is selected. Press the **Source** button on top of the projector to select the right source.

### Where To Get Help

EPSON provides technical assistance through electronic support services and automated telephone services 24 hours a day, as listed in the following tables:

#### Electronic support services

FixYour[

| Service                    | Access                                                                                                    |
|----------------------------|----------------------------------------------------------------------------------------------------|
| World Wide Web             | From the Internet, you can reach EPSON's projector page at <a href="http://www.epson.com/mul_proj/">http://www.epson.com/mul_proj/</a>                                                                          |
| Presenters Online          | Access tips, templates, training and more at http://www.presentersonline.com                                                                                                    |
| EPSON Internet FTP<br>Site | If you have Internet FTP capability, use your Web browser (or other software for FTP downloading) to log onto <b>ftp.epson.com</b> with the user name <b>anonymous</b> and your e-mail address as the password. |

#### Automated telephone services

| Service                         | Access                                                                                                    |
|---------------------------------|----------------------------------------------------------------------------------------------------|
| EPSON SoundAdvice <sup>SM</sup> | For pre-recorded answers to commonly asked questions about EPSON products 24 hours a day, seven days a week, call <b>(800) 922-8911</b> . |
| EPSON FaxAdvice™                | Access EPSON's technical information library by calling <b>(800) 922-8911</b> . You must provide a return fax number to use this service. |
| EPSON Referral<br>Service       | For the location of your nearest Authorized EPSON Reseller or Customer Care Center, call (800) 922-8911.                                  |

#### **Telephone Support Services**

To use the EPSON PrivateLine Support service, call **1-800-637-7661** and enter the PIN on the EPSON PrivateLine Support card that came with your projector. This service is available free, 6 AM to 6 PM, Pacific Time, Monday through Friday, for the duration of your warranty period.

Additional technical support options:

- U.S.: **(562) 276-4394**, 6 AM to 8 PM, Pacific Time, Monday through Friday and 7 AM to 4 PM, Saturday
- Canada: (905) 709-3839, 6 AM to 8 PM, Pacific Time, Monday through Friday and 7 AM to 4 PM, Saturday

Toll or long distance charges may apply.

Before you call, please have the following information ready:

- Product name (EPSON PowerLite projector)
- Product serial number (located on the bottom of the projector)
- Computer configuration
- Description of the problem

You can purchase screens, carrying cases, or other accessories from EPSON Accessories at **(800) 873-7766** or visit our website at www.epsonsupplies.com (U.S. sales only). In Canada, please call **(800) 873-7766** for dealer referral.

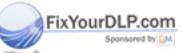

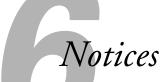

This chapter includes safety instructions and other important information about your EPSON PowerLite projector.

## Important Safety Instructions

Follow these safety instructions when setting up and using the projector:

- Do not place the projector on an unstable cart, stand, or table.
- Do not use the projector near water or sources of heat.
- Use attachments only as recommended.
- Use the type of power source indicated on the projector. If you are not sure of the power available, consult your dealer or power company.
- Place the projector near a wall outlet where the plug can be easily unplugged.
  - Placez le projecteur près d'une prise de contacte où la fiche peut être débranchée facilement.
- Insert the projector's three-wire grounding-type plug into a properly grounded outlet. If you have a two-prong outlet, contact an electrician to replace it. Do not hold the plug with wet hands.
- Take the following precautions for the plug. Failure to comply with these precautions could result in sparks or fire: Do not insert the plug into an outlet with dust present. Insert the plug firmly into the outlet.

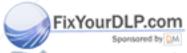

- Do not overload wall outlets, extension cords, or integral convenience receptacles. This can cause fire or electric shock.
- Do not place the projector where the cord can be walked on. This may result in fraying or damage to the plug.
- Unplug the projector from the wall outlet before cleaning.
   Use a damp cloth for cleaning. Do not use liquid or aerosol cleaners.
- Do not block the slots and openings in the projector case. They provide ventilation and prevent the projector from overheating. Do not operate the projector on a sofa, rug, or other soft surface, or in a closed-in cabinet unless proper ventilation is provided.
- Never push objects of any kind through cabinet slots. Never spill liquid of any kind into the projector.
- Except as specifically explained in this *User's Guide*, do not attempt to service this product yourself. Refer all servicing to qualified service personnel. Opening or removing covers may expose you to dangerous voltages and other hazards.
- Unplug the projector during lightning storms or when it will not be used for extended periods.
- Do not place the projector and remote control on top of heat-producing equipment or in a hot location.
- Unplug the projector from the wall outlet and refer servicing to qualified service personnel under the following conditions: When the power cord or plug is damaged or frayed. If liquid has been spilled into the projector, or if it has been exposed to rain or water. If it does not operate normally when you follow the operating instructions, or if it exhibits a distinct change in performance, indicating a need for service. If it has been dropped or the housing has been damaged.
- If you use the projector in a country other than where you purchased it, use the correct power cable for that country.

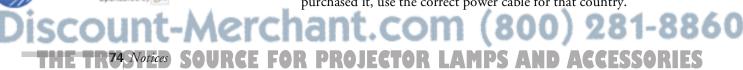

### Remote Control Information

You can operate the projector by remote control via a line-of-sight infrared (IR) receiver at the front and rear of the projector. The projector may not respond to remote control commands under the following conditions:

- There is an object between the remote control IR emitter and the IR receiver on the projector.
- Ambient light is too bright.
- Certain types of fluorescent lighting are used.
- A strong light source shines into the IR receiver.
- Other equipment that emits infrared energy, such as a radiant room heater, is in the room.

These conditions commonly cause problems for most infrared-controlled equipment. Try the following:

- The remote control unit's batteries may be low on power; replace them.
- Dim the ambient lighting and/or turn off any fluorescent lights.
- Close any window coverings and/or move the projector out of direct sunlight.
- Turn off other equipment that emits infrared energy.

If the remote control still does not work properly, remember you can always control your computer-based presentation directly from the computer, even in an environment containing one of the conditions listed above.

### Declaration of Conformity

According to 47CFR, Part 2 and 15

Class B Personal Computers and Peripherals; and/or CPU Boards and Power Supplies used with Class B Personal Computers

We: EPSON AMERICA, INC. Located at: 3840 Kilroy Airport Way

MS: 6-43

Long Beach, CA 90806-2469

Tel: (562) 290-5254

Declare under sole responsibility that the product identified herein, complies with 47CFR Part 2 and 15 of the FCC rules as a Class B digital device. Each product marketed, is identical to the representative unit tested and found to be compliant with the standards. Records maintained continue to reflect the equipment being produced can be expected to be within the variation accepted, due to quantity production and testing on a statistical basis as required by 47CFR §2.909. Operation is subject to the following two conditions: (1) this device may not cause harmful interference, and (2) this device must accept any interference received, including interference that may cause undesired operation.

Trade Name: EPSON

Type of Product: LCD Projector

Model: EMP-710/700/500

### FCC Compliance Statement

#### For United States Users

This equipment has been tested and found to comply with the limits for a Class B digital device, pursuant to Part 15 of the FCC Rules. These limits are designed to provide reasonable protection against harmful interference in a residential installation. This equipment generates, uses, and can radiate radio frequency energy and, if not installed and used in accordance with the instructions, may cause harmful interference to radio or television reception. However, there is no guarantee that interference will not occur in a particular installation. If this equipment does cause interference to radio and television reception, which can be determined by turning the equipment off and on, the user is encouraged to try to correct the interference by one or more of the following measures:

- Reorient or relocate the receiving antenna.
- Increase the separation between the equipment and receiver.
- Connect the equipment into an outlet on a circuit different from that to which the receiver is connected.
- Consult the dealer or an experienced radio/TV technician for help.

#### WARNING

The connection of a non-shielded equipment interface cable to this equipment will invalidate the FCC Certification of this device and may cause interference levels which exceed the limits established by the FCC for this equipment. It is the responsibility of the user to obtain and use a shielded equipment interface cable with this device. If this equipment has more than one interface connector, do not leave cables connected to unused interfaces. Changes or modifications not expressly approved by the manufacturer could void the user's authority to operate the equipment.

#### For Canadian Users

This Class B digital apparatus meets all requirements of the Canadian Interference-Causing Equipment Regulations.

Cet appareil numérique de la classe B respecte toutes les exigences du Règlement sur le materiel brouilleur du Canada.

# Index

| A                                                                                       |                                                                                                    |
|-----------------------------------------------------------------------------------------|----------------------------------------------------------------------------------------------------|
| A/V cable, 19<br>A/V Mute button, 34, 57<br>A/V Mute setting, 55<br>About menu, 58      | Cable audio, 13, 17 computer, 12, 15 mouse, 14, 17 to 18                                                                  |
| Accessories, 72                                                                         | Camcorder, connecting, 19 to 20                                                                                           |
| Adobe Acrobat Reader, 4 to 5                                                            | Case, cleaning, 60                                                                                                    |
| Advanced menu, 46                                                                       | Cleaning                                                                                                    |
| Air filter, cleaning, 61                                                                | air filter, 61                                                                                                    |
| Anti-theft device, 22                                                                   | lens, 60                                                                                                    |
| Arrow tool                                                                              | projector, 60                                                                                                    |
| customizing, 52                                                                         | Color                                                                                                    |
| using, 37                                                                               | adjusting, 49 to 50                                                                                                    |
| Audio                                                                                   | problems, 70                                                                                                    |
| adjusting tone, 50 to 51                                                                | Comp button, 34                                                                                                    |
| adjusting volume, 35, 50 to 51 connecting cable, 13, 17, 21 menu, 50 to 51 problems, 71 | Computer connecting audio cable, 13, 17, 21 connecting mouse cable, 14, 17 to 18 connecting projector, 12 to 13, 15 to 17 |
| Audio Out jack, 21                                                                      | Computer cable, connecting, 12 to 13, 15 to 17                                                                            |
| Auto button, 49                                                                         | Connecting projector                                                                                                    |
| В                                                                                       | to external speakers, 21<br>to laptop computer, 12 to 13                                                                  |
| Bass, adjusting sound, 50 to 51                                                         | to PowerBook, 15 to 17                                                                                                    |
| Batteries, remote control, 9                                                            | to video source, 19 to 20                                                                                                 |
| Blurry image, 70                                                                        | Contrast setting, 49                                                                                                    |
| Box tool                                                                                | Cursor/stamp tool                                                                                                    |
| customizing, 53                                                                         | customizing, 52                                                                                                    |
| using 37                                                                                | using, 37                                                                                                    |

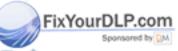

Brightness setting, 49

iscount-Merchant.com (800) 281-8860
THE TRUSTED SOURCE FOR PROJECTOR LAMPS AND AGGESTS

| D                                     | /                                           |
|---------------------------------------|---------------------------------------------|
| Declaration of Conformity, 76         | Image                                       |
| Digital camera, connecting, 19 to 20  | adjusting, 28 to 30                         |
| Distance from projector to screen, 10 | blurry, 70                                  |
| Documentation, 4 to 5                 | capturing and saving in projector, 56 to 57 |
| Drawing on the screen, 36 to 39       | color, 49                                   |
| DVD player, connecting, 19 to 20      | correcting shape, 30, 54, 69                |
|                                       | fine-tuning appearance, 49                  |
| E                                     | focusing, 28, 70                            |
| Effect menu, 51 to 54                 | help, 41                                    |
|                                       | positioning, 29, 48 to 49                   |
| Electronic manuals, 4 to 5            | problems, 68 to 70                          |
| Enter button, 32                      | raising, 29                                 |
| EPSON                                 | resizing, 33                                |
| Accessories, 72                       | size and distance from screen, 10           |
| PrivateLine Support, 3, 72            | turning off, 34                             |
| technical support, 71 to 72           | zooming, 28, 33                             |
| Esc button, 32, 37, 48                | Installing batteries in remote control, 9   |
| External speakers, connecting, 21     | Internet, 3, 71                             |
| E-Zoom button, 33                     |                                             |
| F                                     | K                                           |
| Γ /                                   |                                             |
| FaxAdvice, EPSON, 72                  | Kensington anti-theft device, 22            |
| Focus ring, 28                        | Keystone button, 30, 69                     |
| Focusing image, 28                    |                                             |
| Foot release levers, 29               | L                                           |
| Freehand line tool                    | Lamp                                        |
| customizing, 53                       | automatic shut-off, 27, 55                  |
| using, 39                             | number of hours used, 58                    |
| Freeze button, 35                     | replacing, 62 to 64                         |
| FTP site, EPSON, 71                   | warning light, 40, 65 to 67                 |
| 111 010, 21001, 71                    | Language setting, 41                        |
| $\boldsymbol{G}$                      | Laptop computer                             |
|                                       | connecting audio cable, 13                  |
| Gamma setting, 49                     | connecting mouse cable, 14                  |
| H                                     | connecting projector, 12 to 13              |
| / П                                   | displaying on, 23, 27                       |
| Help, 3, 71 to 72                     | Laser disc player, connecting, 19 to 20     |
| Help button, 41                       | Lens                                        |
| Help system, using, 41 to 42          | cap, 23                                     |
| 1 7 7 8                               | cleaning, 60                                |
| FixYourDLP.com                        | extending, 22                               |
|                                       | ring, 28                                    |
| Sponsored by M                        | 1:1.1 21                                    |
| Discount-Merchant                     | L.COM (800) 281-8860                        |
| THE TREO SINGER SOURCE FOR PRO        | JECTOR LAMPS AND ACCESSORIES                |

| Lights, status and warning, 40, 65 to 67 | Power Mgmt Sys setting, 55               |
|------------------------------------------|------------------------------------------|
| Lines, drawing on screen, 38, 39         | PowerBook                                |
| Locating projector, 9 to 10              | connecting audio cable, 17               |
| Logo, saving on projector, 56 to 57      | connecting mouse cable, 17 to 18         |
|                                          | connecting projector, 15 to 17           |
| IVI                                      | displaying on, 23, 27                    |
| MAC 11. 17 10                            | Presentation tips, 2                     |
| MAC mouse cable, 17 to 18                | PrivateLine Support, 3, 72               |
| Macintosh                                | Projection lamp light, 40, 65 to 66      |
| adapter, 16                              | Projector                                |
| see also PowerBook                       | cleaning, 60                             |
| video-out cable, 16                      | connecting to laptop, 12 to 13           |
| Manuals, 4 to 5                          | connecting to PowerBook, 15 to 17        |
| Marker tool                              | connecting to video source, 19 to 20     |
| customizing, 53                          | connections, 11 to 12                    |
| using, 38                                | distance from screen, 10                 |
| Menu button, 47                          | feet, 29                                 |
| Menus                                    | focusing, 28                             |
| About, 58                                | , -                                      |
| Advanced, 46                             | positioning, 9 to 10                     |
| Audio, 50 to 51                          | problems, 65 to 67                       |
| Effect, 51 to 54                         | registering, 4                           |
| Setting, 54 to 55, 57                    | shutting off, 24, 42                     |
| User's Logo, 56 to 57                    | status lights, 65 to 67                  |
| using, 46 to 48                          | transporting, 64                         |
| Video, 47 to 50                          | turning on, 22, 26                       |
| Mouse cable, connecting, 14, 17 to 18    | unpacking, 8                             |
|                                          | viewing information, 58                  |
| N                                        | Prompt setting, 55                       |
|                                          | PS/2 mouse cable/port, 14                |
| No-Signal Msg setting, 55                | D                                        |
| Notebook computer, see Laptop computer   | R                                        |
| Numbered buttons on remote control, 36   | Raising image, 29                        |
| D.                                       | RCA A/V cable, 19                        |
| P/                                       | Registering the projector, 4             |
| P in P button, 35                        | Remote control                           |
| PA system, connecting, 21                |                                          |
| Picture in picture, 35, 55               | connecting cable for wireless mouse, 14, |
| Positioning image, 29                    | 17 to 18                                 |
| Positioning projector, 9 to 10           | information, 75                          |
| Power                                    | installing batteries, 9                  |
|                                          | light button, 31                         |
| button, 23, 42                           | problems, 67, 75                         |
| FixYourDLFord, 22                        | turning on, 31                           |
| light, 22 to 24, 40, 42                  | using, 30 to 32                          |
| saving, 27, 55                           | using as wireless mouse, 32              |
| scount-Merchant.                         | COM (800) 281-88                         |
| THE TRUSTED SOURCE FOR PROJEC            | ETOR LAMPS AND Active 350RIES            |

| Replacing the lamp, 62 to 64        | Tracking, 48, 70                   |  |
|-------------------------------------|------------------------------------|--|
| Resetting menu options, 46, 48      | Transporting the projector, 64     |  |
| Resize button, 33                   | Trapezoid image, 30, 54, 69        |  |
| Resizing                            | Treble, adjusting sound, 50 to 51  |  |
| image, 33                           | Troubleshooting                    |  |
| problems, 69                        | color problems, 70                 |  |
| Resolution, 1, 69                   | image and sound problems, 68 to 71 |  |
|                                     | projector problems, 65 to 67       |  |
| 5                                   | remote control problems, 67 to 68  |  |
| S. C                                | Turning off projector, 24, 42      |  |
| Safety instructions, 73 to 74       | Turning on projector, 22, 26       |  |
| Screen image, problems, 68 to 70    |                                    |  |
| Screen, distance from projector, 10 | U                                  |  |
| Setting menu, 54 to 55, 57          | I Immadina maiastan 9              |  |
| Sharpness setting, 49               | Unpacking projector, 8             |  |
| Shutting down projector, 24, 42     | USB mouse cable/port, 14, 17 to 18 |  |
| SizeWise technology, 1              | User's Logo menu, 56 to 57         |  |
| Sleep mode, 22, 27, 55<br>Sound     | V                                  |  |
|                                     |                                    |  |
| adjusting volume, 35, 50 to 51      | VCR, connecting, 19 to 20          |  |
| help, 41<br>problems, 71            | Video                              |  |
| turning off, 34                     | button, 34                         |  |
| Sound system, connecting, 21        | display settings, viewing, 58      |  |
| Source button, 27                   | jack, 19                           |  |
| Source, selecting, 34               | menu, 47 to 50                     |  |
| Speakers, connecting to, 21         | picture in picture, 35, 55         |  |
| Special effects buttons, 36 to 39   | selecting source, 34               |  |
| Stamp tool                          | Video source, connecting, 19 to 20 |  |
| customizing, 52                     | Video-out cable for PowerBook, 16  |  |
| using, 37                           | Volume                             |  |
| Standard mouse port, 17 to 18       | button, 35                         |  |
| Startup screen, creating, 56 to 57  | setting, 50 to 51                  |  |
| Status lights, 40, 65 to 67         | 1/1/                               |  |
| Stereo audio cable, 21              | VV                                 |  |
| Stopping action, 35                 | Warning lights, 40, 65 to 67       |  |
| Support, 3, 71 to 72                | World Wide Web, 3, 71              |  |
| S-video, 19, 20                     | _                                  |  |
| S-Video button, 34                  | Z                                  |  |
| Sync, 48, 70                        | 7                                  |  |
| 0,10, 10, 70                        | Zoom ring, 28                      |  |
| <del></del>                         | Zooming image, 28, 33              |  |

THE TR82 Index D SOURCE FOR PROJECTOR LAMPS AND ACCESSORIES

FixYourDTech6ical support, 3, 71 to 72

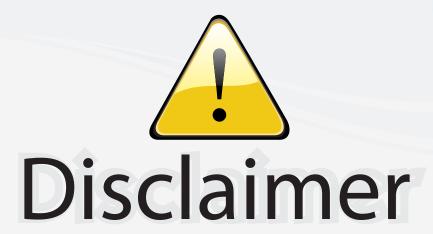

This user manual is provided as a free service by FixYourDLP.com. FixYourDLP is in no way responsible for the content of this manual, nor do we guarantee its accuracy. FixYourDLP does not make any claim of copyright and all copyrights remain the property of their respective owners.

#### About FixYourDLP.com

FixYourDLP.com (http://www.fixyourdlp.com) is the World's #1 resource for media product news, reviews, do-it-yourself guides, and manuals.

Informational Blog: http://www.fixyourdlp.com Video Guides: http://www.fixyourdlp.com/guides User Forums: http://www.fixyourdlp.com/forum

FixYourDLP's Fight Against Counterfeit Lamps: http://www.fixyourdlp.com/counterfeits

# Sponsors:

RecycleYourLamp.org – Free lamp recycling services for used lamps: http://www.recycleyourlamp.org

Lamp Research - The trusted 3rd party lamp research company: http://www.lampresearch.com

Discount-Merchant.com – The worlds largest lamp distributor: http://www.discount-merchant.com

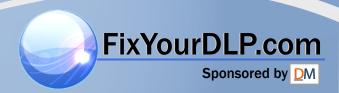